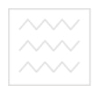

**Міністерство освіти і науки України**

# **Національний університет водного господарства та природокористування**

# **Кафедра автоматизації, електротехнічних та комп'ютерноінтегрованих технологій**

# **04-03-85**

# **Методичні вказівки**

до виконання лабораторної роботи №11 з дисципліни **"Основи комп'ютерно-інтегрованого управління"**  для студентів напряму 6.050202 "Автоматизація та комп'ютерно-інтегровані технології" денної та заочної форм навчання

> Рекомендовано методичною комісією за напрямом " Автоматизація та комп'ютерно-інтегровані технології " Протокол № 7 від 21.03.2014 р.

**Рівне 2014** 

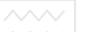

Методичні вказівки до виконання лабораторної роботи №11 з дисципліни "Основи комп'ютерно-інтегрованого управління" для студентів напряму 6.050202 "Автоматизація та комп'ютерноінтегровані технології" денної та заочної форм навчання / Пастушенко В.Й., Стеценко А.М. – Рівне: НУВГП, 2014. - 44 с.

Упорядники: Пастушенко В.Й., к.т.н., професор, Стеценко А.М., старший викладач.

Відповідальний за випуск: Древецький В.В., д.т.н., професор, завідувач кафедри автоматизації, електротехнічних та комп'ютерноінтегрованих технологій.

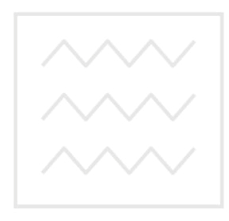

Національний університет водного господарства та природокористування

> Пастушенко В.Й., Стеценко А.М., 2014 НУВГП, 2014

**Робота 11. Розробка програмного забезпечення для ПІД імпульсного керування температурою повітря в трубопроводі на базі ПЛК Lagoon та SCADA- системи Trace Mode 5.** 

# **1. Мета роботи**

Навчитися створювати програми ПІД імпульсного керування температурою повітря в трубопроводі мовою функціональних блоків (FBD – Function Block Diagram) на базі ПЛК Lagoon.

# **2. Теоретичні відомості**

# **2.1 Програмований логічний контролер (ПЛК) Lagoon**

Таблиця 11.1

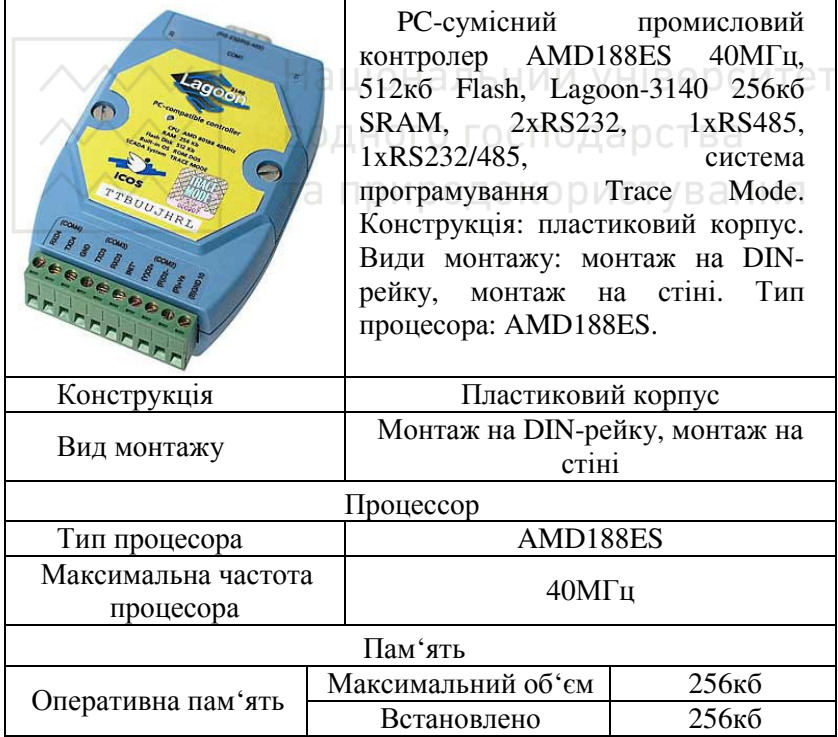

# **Характеристики ПЛК Lagoon**

Енергонезалежна пам'ять Максимальний об'єм 2кб Встановлено 2 Тип EEPROM Електронний диск Встановлено  $\frac{512\kappa}{6}$ Максимальний об'єм Тип Flash Інтерфейс Послідовний інтерфейс Тип 2xRS232; RS485; RS232/RS485 Максимальна наксимальна  $1152006$ іт/сек. Роз'єми DB9; Гвинтові клеми Таймери Годинник реального часу Пак Сторожовий таймер 1.6 ГИИ У ПІ 1.6сек Роз'єми Роз'єми Живлення Гвинтові клеми Пиподокор**і DB9**; Гвинтові клеми Керування та індикація Індикатори Світлодіоди Живлення Напруга живлення  $+10...+30B$ Споживана потужність 3Вт Програмне забезпечення Програмне забезпечення Операційна система DOS Системне Бібліотека програмування Інструментальна система Trace Mode Умови експлуатації Умови

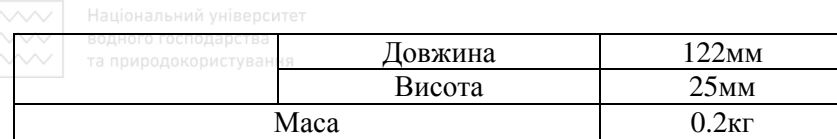

### **2.2 Віддалений модуль аналогового вводу І-7017**

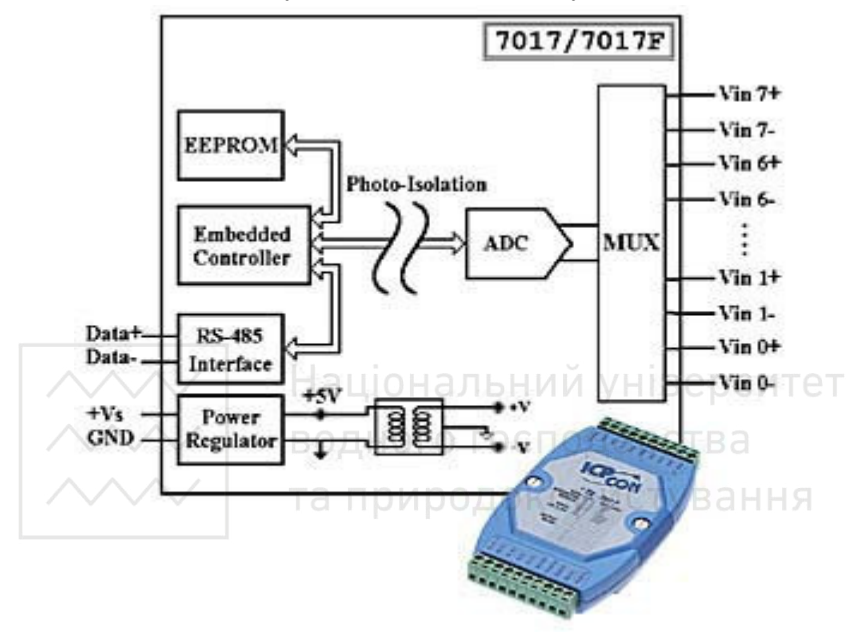

Рис. 11.1. Будова 8 канального модуля аналогового вводу з ізоляцією І-7017

# Таблиця 11.2

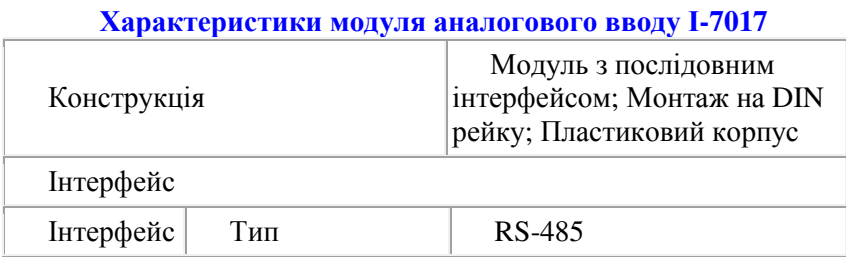

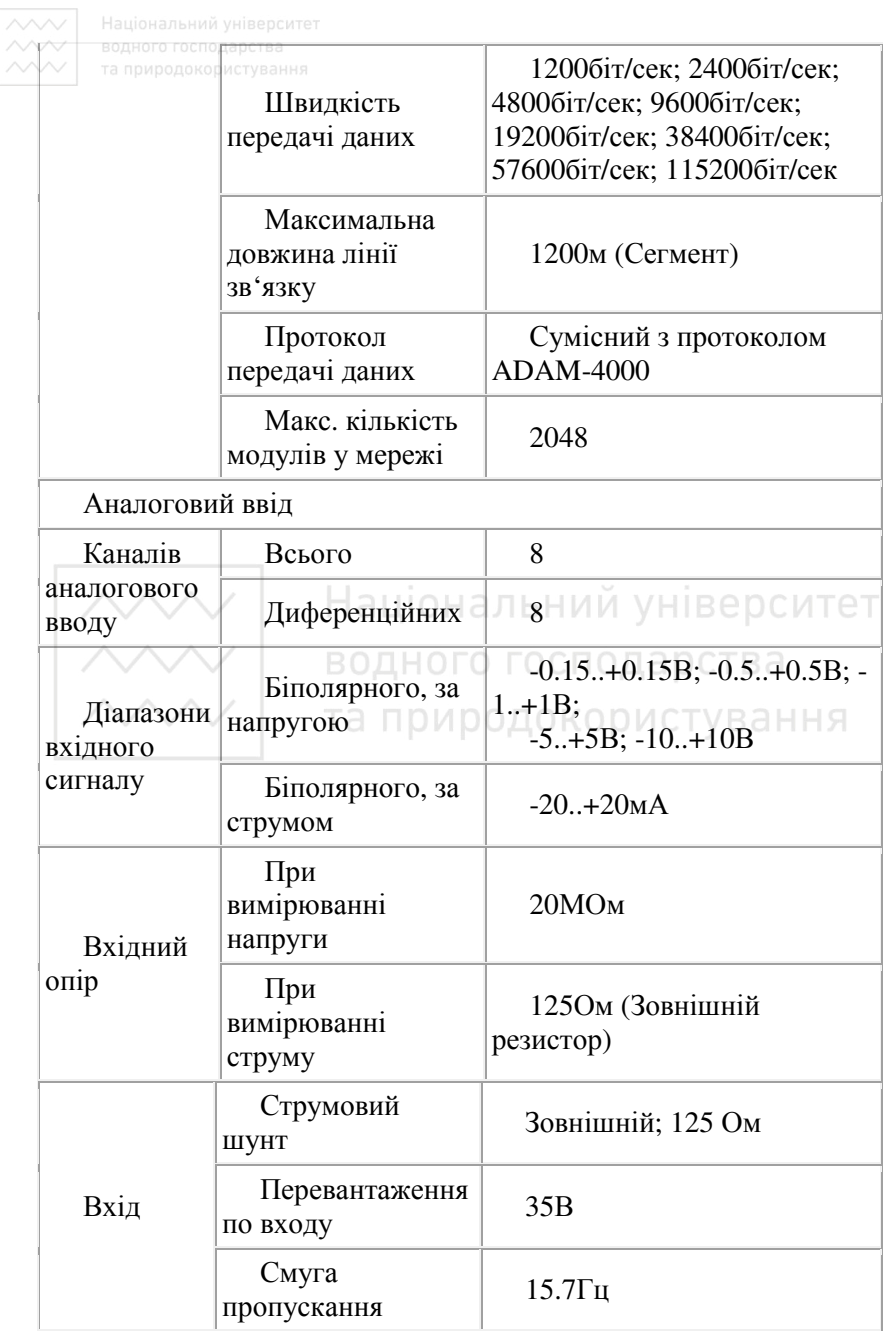

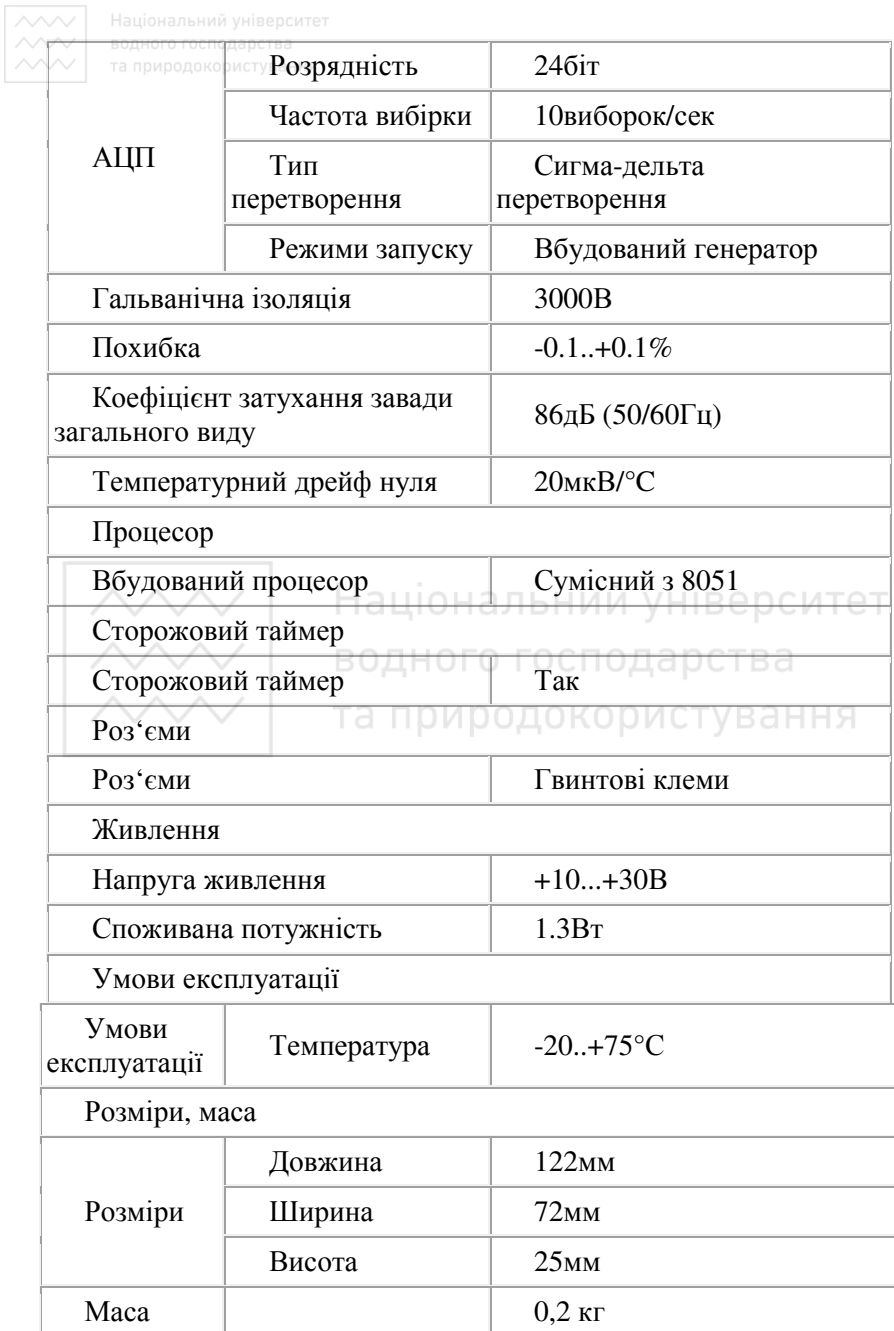

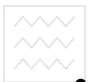

#### **2.3 Віддалений модуль дискретного вводу-виводу І-7060**

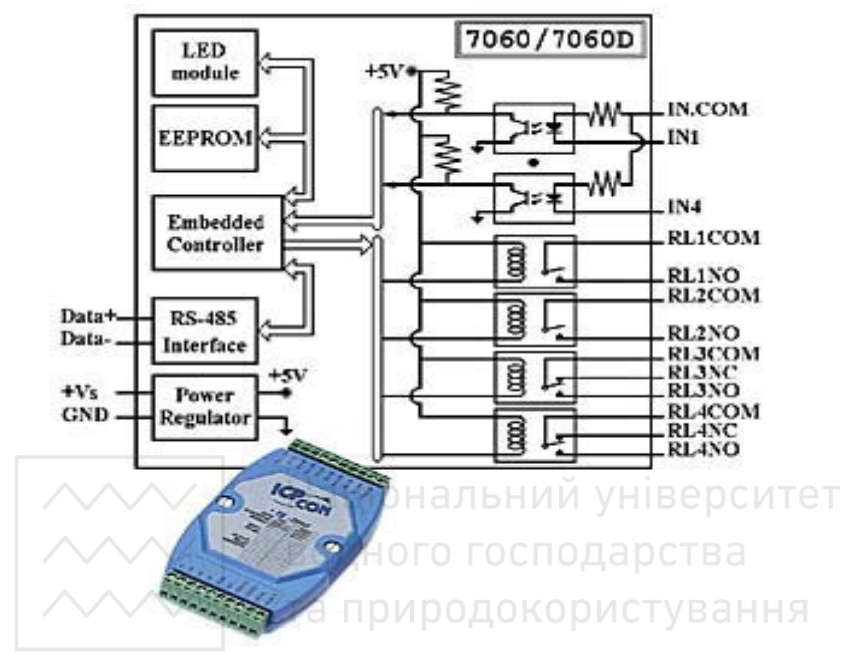

Рис. 11.2. Будова модуля 4-канального вводу та 4-канального виводу з ізоляцією І-7060

#### Таблиця 11.3

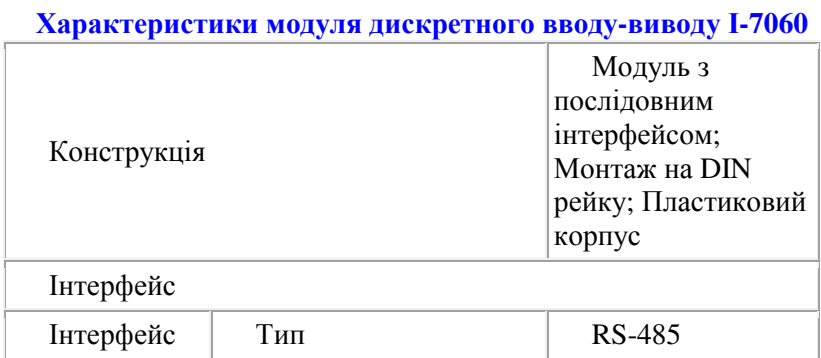

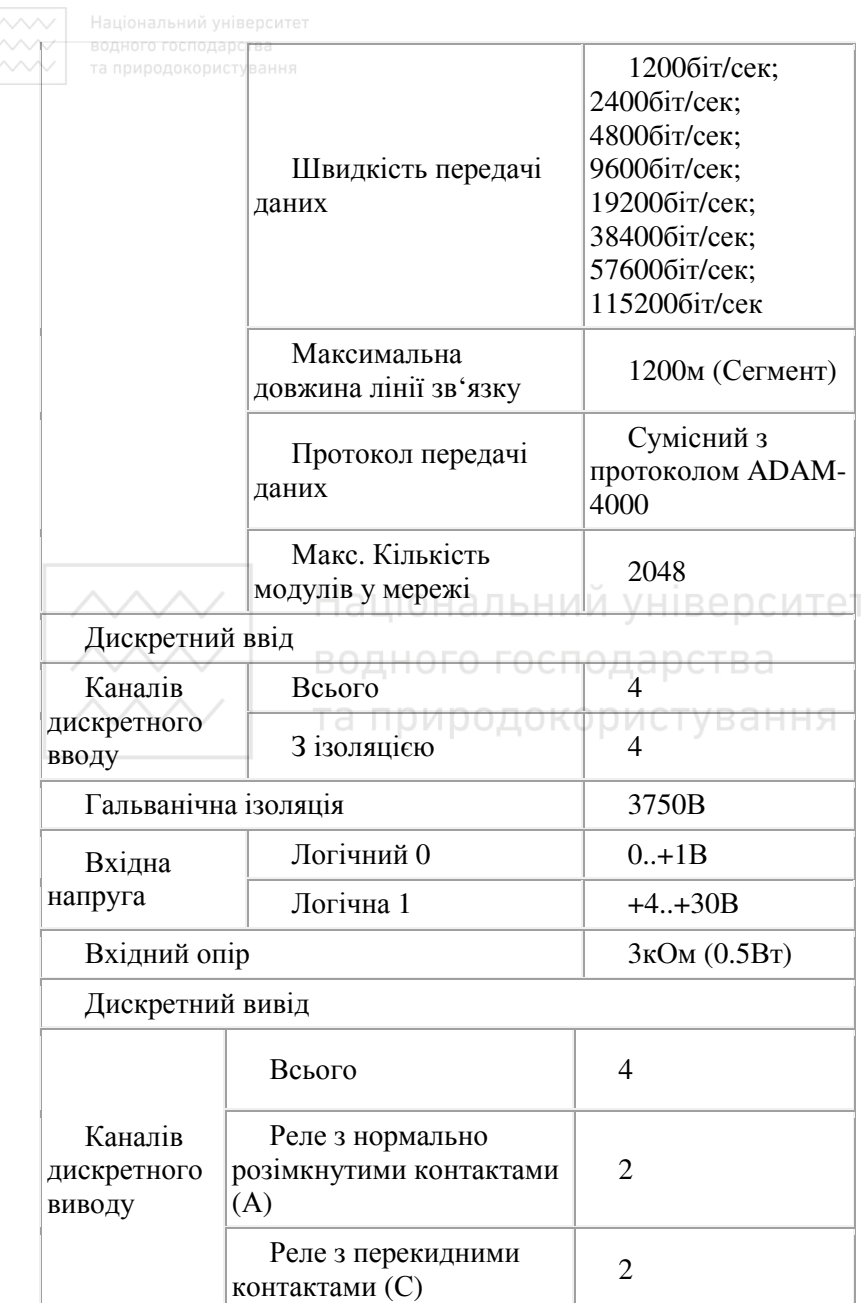

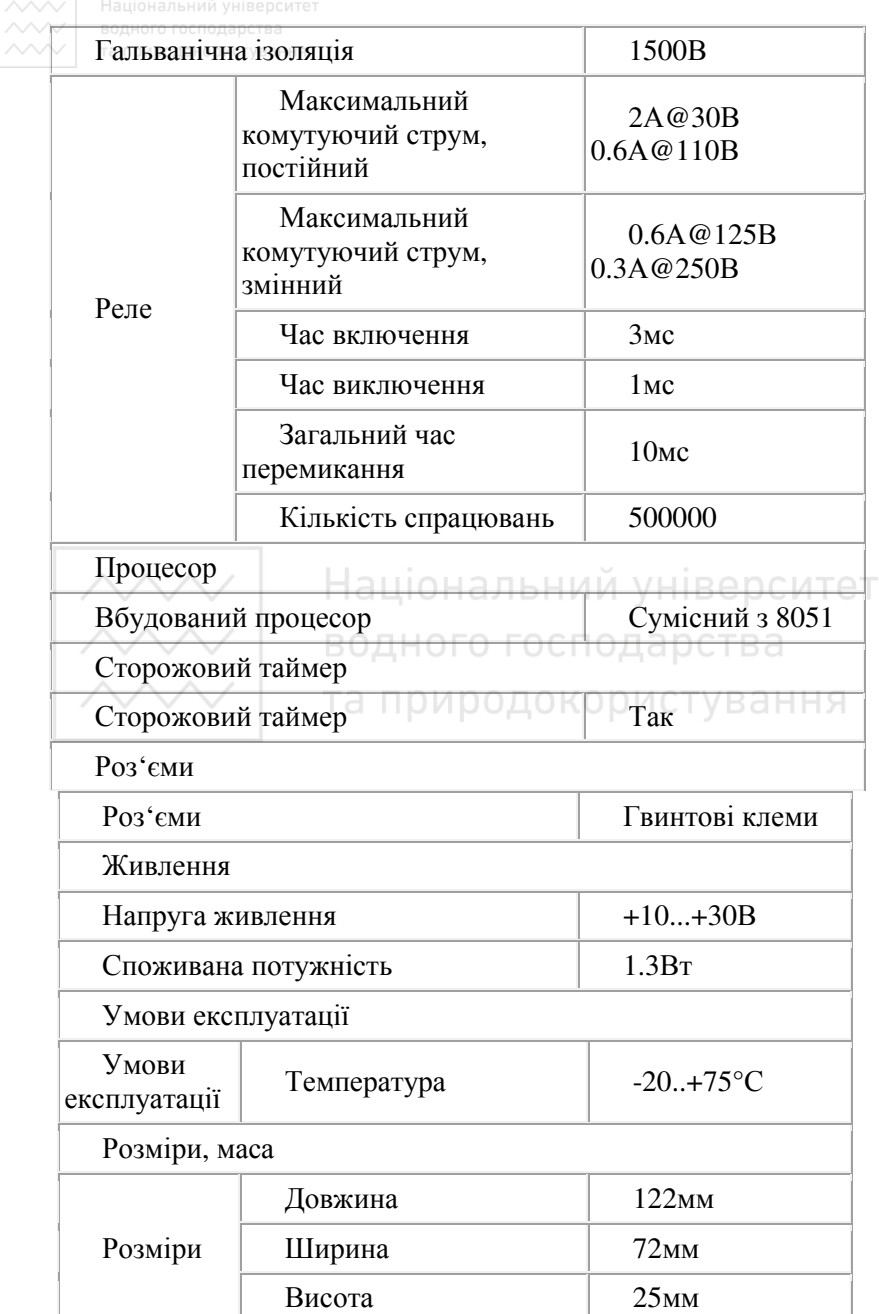

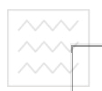

Маса докористування  $0.2 \text{ kT}$ 

# **2.4 Давач температури Microchip TC1047/TC1047A**

Таблиця 11.4

# **Характеристики давача температури Microchip TC1047/TC1047A**

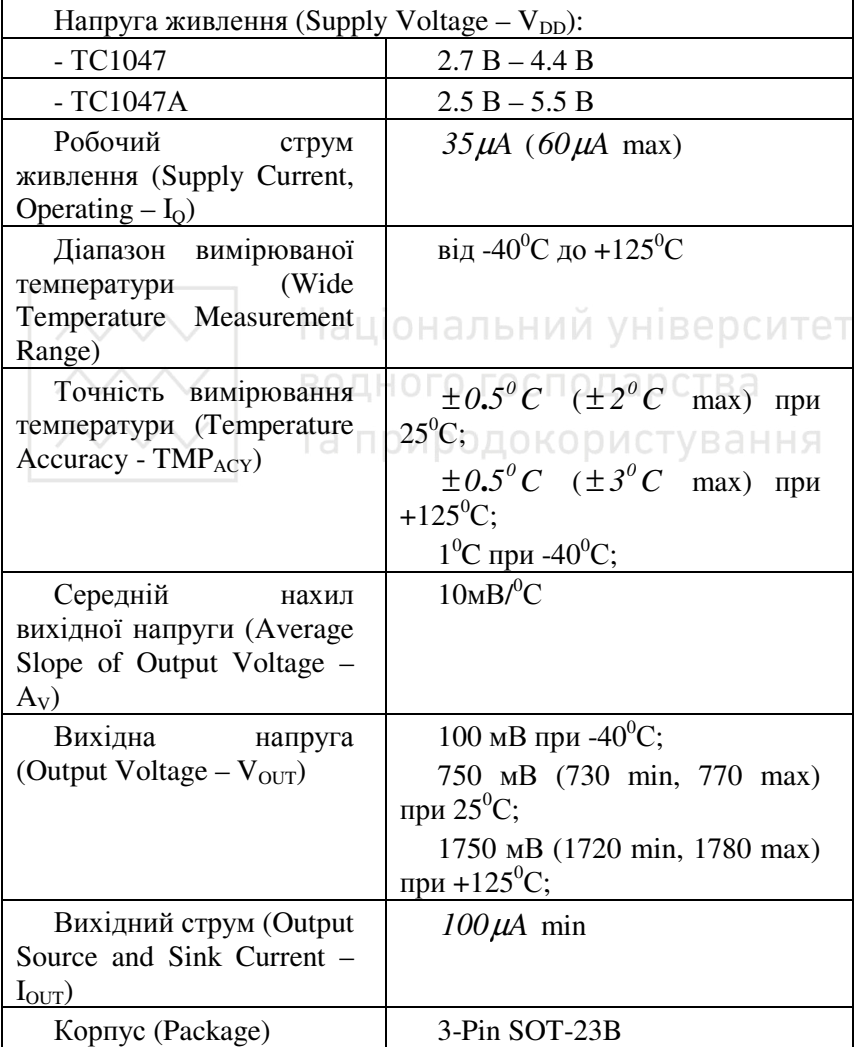

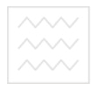

#### **Застосування**

- Сотові телефони
- Температурне відключення джерел живлення
- Вентилятори з контролем температури
- Прилади для вимірювання температури
- Регулятори температури
- Побутова електроніка
- Портативні джерела живлення (на батарейці)

# Таблиця 11.5

# **Різновиди давачів температури Microchip TC1047/TC1047A**

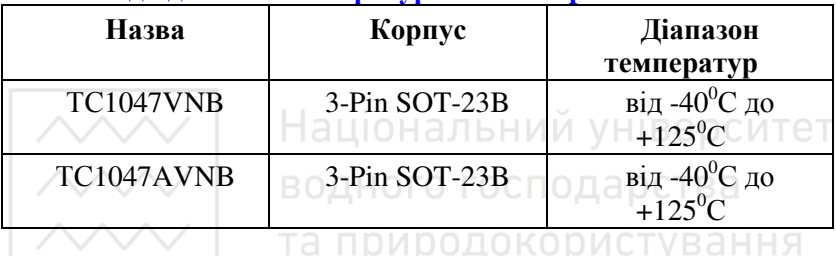

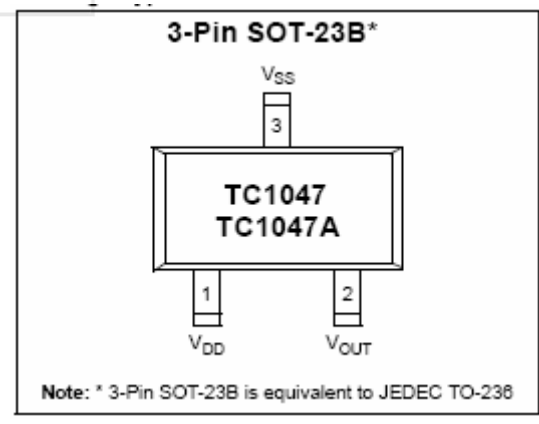

Рис. 11.3. Зовнішній вигляд давача температури Microchip TC1047A

**Призначення виводів давачів температури Microchip TC1047/TC1047A** 

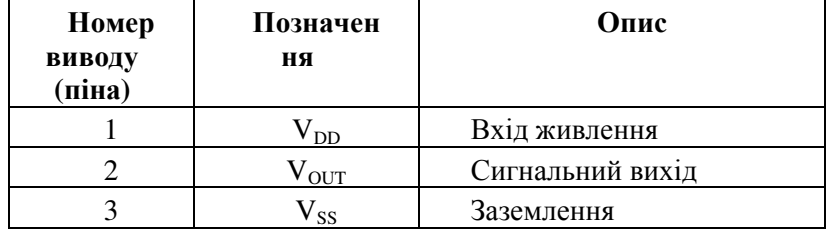

Давачі температури ТС1047 та ТС1047А мають лінійну вихідну характеристику (рис. 11.4). Вихідний напруговий сигнал є прямо пропорційним до вимірюваної температури. Нахил вихідної характеристики становить 10 мВ/°С, що забезпечує високу точність вимірювання на всьому діапазоні температур.

аціональнии університет

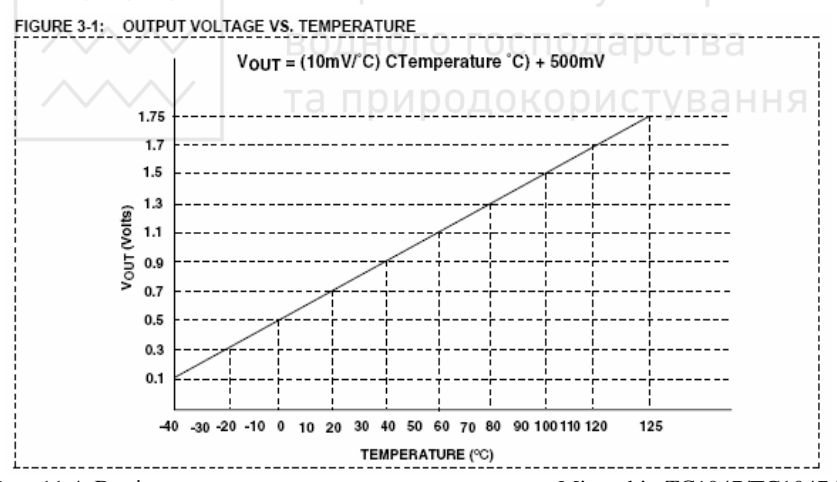

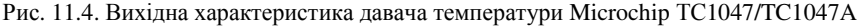

#### **3. План роботи**

1. Дослідити будову лабораторної дослідної установки, визначити призначення всіх елементів.

2. Створити базу інформаційних каналів, необхідних для роботи установки.

 $\sim$ 3. Розробити програмне забезпечення для керування температурою повітря у трубопроводі.

3.1 Розробити програму для перетворення вихідного напругового сигналу давача температури повітря у реальне значення температури.

3.2 Розробити програму для перетворення вихідного напругового значення задавача температури у реальне значення температури.

3.3 Розробити програму для перетворення вихідного напругового значення давача положення поворотної заслінки у реальне значення кута повороту.

3.4 Розробити програму для перемикання режимів керування автоматичне-ручне.

3.5 Розробити програму керування температурою за ПІД імпульсним законом.

4. Перевірити результуючу базу інформаційних каналів вузлів Lagoon\_1 та АРМ.

5. Записати розроблений проект в ПЛК Lagoon і запустити його на виконання.

6. Проконтролювати роботу АСР температури повітря в трубопроводі.

7. Оформити звіт про виконання лабораторної роботи.

#### **4. Опис лабораторного обладнання**

- 1. АРМ оператора на базі ПК.
- 2. Промисловий контролер Lagoon.
- 3. Модулі введення-виведення серії І-7000.
- 4. Перетворювач інтерфейсів RS-232 / RS 485.
- 5. Об'єкт регулювання температури повітря в трубопроводі.
- 6. Операційна система Windows.
- 7. Програмне забезпечення Trace Mode 5.

#### *Опис лабораторної установки по дослідженню і регулюванню температури повітря в трубопроводі*

Лабораторна установка (схеми 1 і 2, додаток 1) представляє собою автоматизовану систему регулювання (АСР) температури повітря в трубопроводі. Джерелом тепла є лампа розжарювання, яка розміщується в трубопроводі. Для обдування лампи і нагнітання

теплого повітря встановлений вентилятор. Регулювання температури повітря здійснюється шляхом зміни витрати теплого повітря за допомогою поворотної заслінки, яка приводиться в рух електричним виконавчим механізмом (ВМ). Для визначення кута повороту заслінки використовується давач положення, який являє собою змінний резистор. Виконавчий механізм обладнаний оптичними кінцевими вимикачами для сигналізації кінцевих положень регулюючого органу (ОР) та блокування його подальшого відкриття чи закриття. Для вимірювання температури повітря у трубопроводі розміщений давач температури фірми Microchip TC1047A (рис. 3) з вихідною характеристикою, наведеною на рис. 4. В якості задавача температури виступає змінний резистор. Керування процесом організоване за допомогою програмованого логічного контролера (ПЛК) Lagoon, віддалених модулів вводу-виводу І-7017 та І-7060. Контролер зв'язаний через інтерфейс RS-232 з персональним комп'ютером (ПК), який виконує роль автоматизованого робочого місця (АРМ) оператора і використовується для програмування ПЛК та відображення даних про хід технологічного процесу. Крім ПК, для керування процесом використовується місцевий пульт керування, на якому розміщено засоби звукової та світлової сигналізації, кнопка ПУСК, кнопка стопу, кнопки ручного керування виконавчим механізмом, кнопки перемикання режимів роботи автоматичнийручний.

#### **5. Порядок виконання роботи**

**1.** Дослідити будову лабораторної дослідної установки, визначити призначення всіх елементів.

**2.** Створити базу інформаційних каналів, необхідних для роботи установки.

**2.1** Запустити редактор бази каналів Trace Mode.

**2.2** Створити новий проект. Для цього вибрати меню Файл \ Новый або натиснути ЛК миші на піктограму П на панелі інструментів. З'явиться діалог, у якому необхідно вказати ім'я нового проекту та його тип. Задамо ім'я проекту **Project\_10** і тип

**Пользовательский.** Натисніть на кнопку ОК. Тепер у заголовку вікна редактора бази каналів і його рядку статусу з'явиться назва нового проекту.

**2.3** Перейдемо тепер до створення структури проекту. Вона включає в себе перелік вузлів – операторських станцій та контролерів, які працюють під керівництвом ТРЕЙС МОУД. У нашому випадку необхідно створити 2 вузли. Один з яких буде контролером, а інший – операторською станцією. Для створення вузла необхідно виконати команду Создать із меню Узел або натиснути ПК миші на робочій області бази каналів. При цьому на екрані з'явиться діалог Имя и тип узла.

**2.4** Введемо у відповідному полі даного діалогу назву вузла Lagoon\_1.У вікні вибору типу вузла розкриємо список класу вузлів Контроллеры. Виберемо тип контролера Lagoon. Натиснемо кнопку ОК. При цьому у робочому полі редактора бази каналів з'явиться зображення створеного вузла.

**2.5** Повторимо ті самі дії для створення нового вузла, який буде на цей раз операторською станцією. Тому ім'я цьому вузлу слід надати АРМ (автоматизоване робоче місце) і вибрати тип МРВ (Mlink) із класу Большой.

**2.6** Після виконання цих дій вікно редактора бази каналів набуде вигляду:

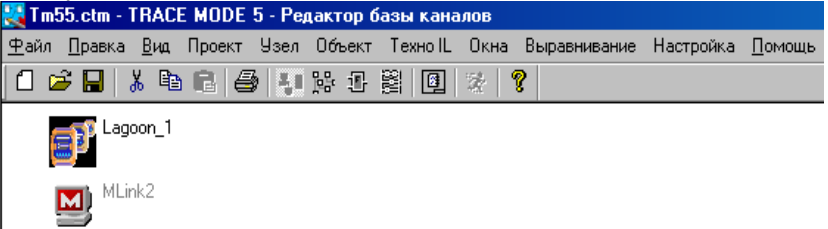

Рис. 11.5. Вікно редактора бази каналів з двома вузлами: Lagoon\_1 та MLink2

**2.7** Перейдемо тепер до створення бази каналів контролера (нижній рівень SCADA-системи). Для цього необхідно двічі натиснути ЛК миші на його зображенні у робочому полі вікна редактора бази каналів. При цьому запуститься процедура автопобудови, а на екран буде виведено діалог її настройки. У

даному діалозі для кожного посадочного місця у контролері можна вказати тип використовуваного модуля вводу-виводу. Після цього автоматично налаштовується обмін даними з цими модулями. Для контролера Lagoon діалог автопобудови виглядає наступним чином:

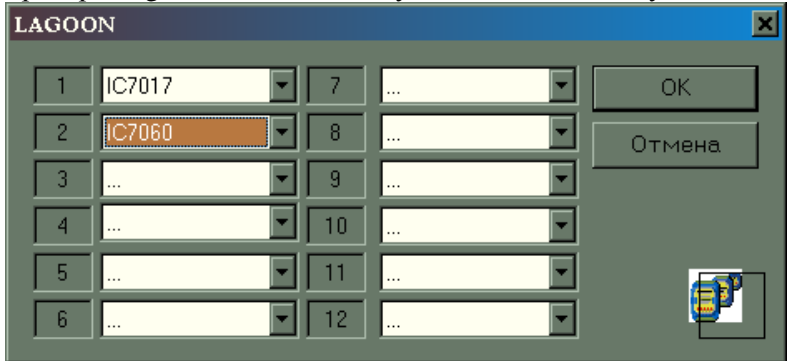

Рис. 11.6. Діалог підключення модулів вводу-виводу до контролера Lagoon

Вкажемо для перших 2-х посадочних місць модулі IC7017 та IC7060. Натиснемо ОК. При цьому здійснюється вхід у вікно редагування бази каналів:<br>| 24 Tm55.ctm - TRACE MODE 5 - Редактор базы каналов

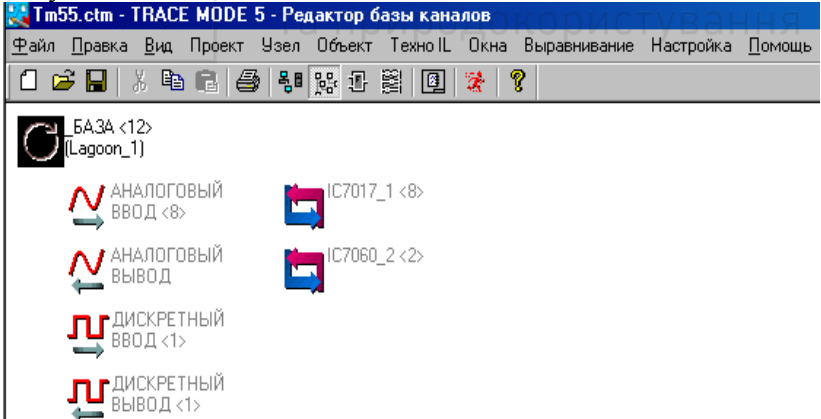

Рис. 11.7. Вікно редактора бази каналів після підключення до контролера 2-х модулів вводу-виводу

У даному вікні виводяться зображення об'єктів бази каналів. Ліва колонка об'єктів – це стандартні об'єкти бази каналів, заповнення цих об'єктів каналами здійснюється автоматично у міру

їх додавання до бази каналів. При цьому настройки каналу визначають, у який із стандартних об'єктів він буде поміщений.

Наступна колонка містить об'єкти, створені автопобудовою для зв'язку з модулями вводу-виводу контролера або з каналами іншого вузла проекту. Канали, розміщені у даних об'єктах, будуть також присутні у стандартних типах Аналоговый ввод, Дискретный ввод та Дискретный вывод.

Повний список каналів, що присутні в інформаційній базі каналів, доступний у стандартному об'єкті База.

Проведемо редагування інформаційної бази каналів згідно наступної таблиці:

Таблиця 11.7

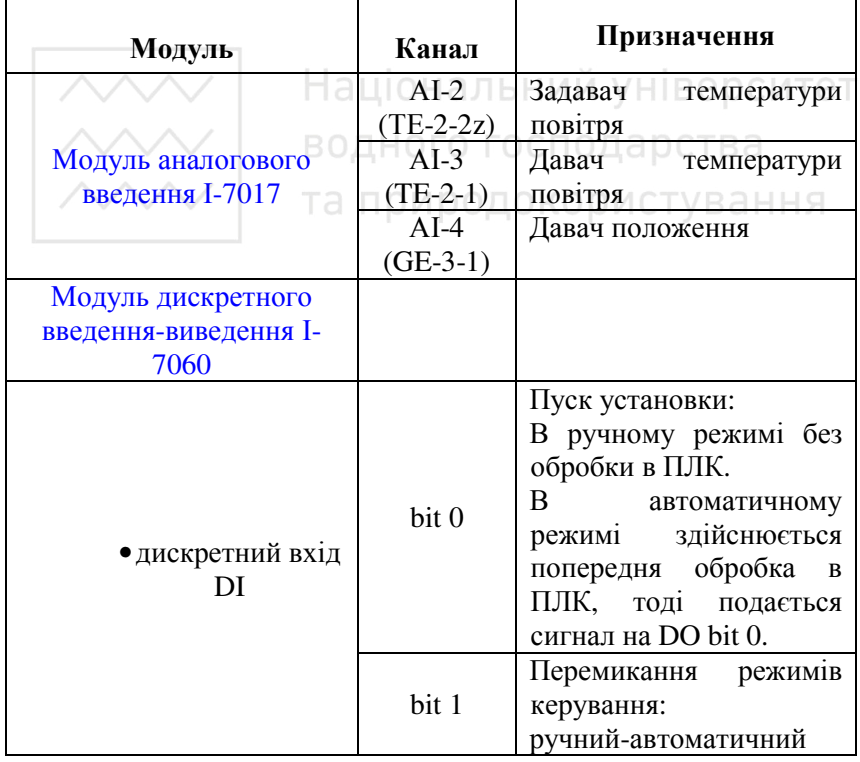

#### **Інформаційні канали введення виведення**

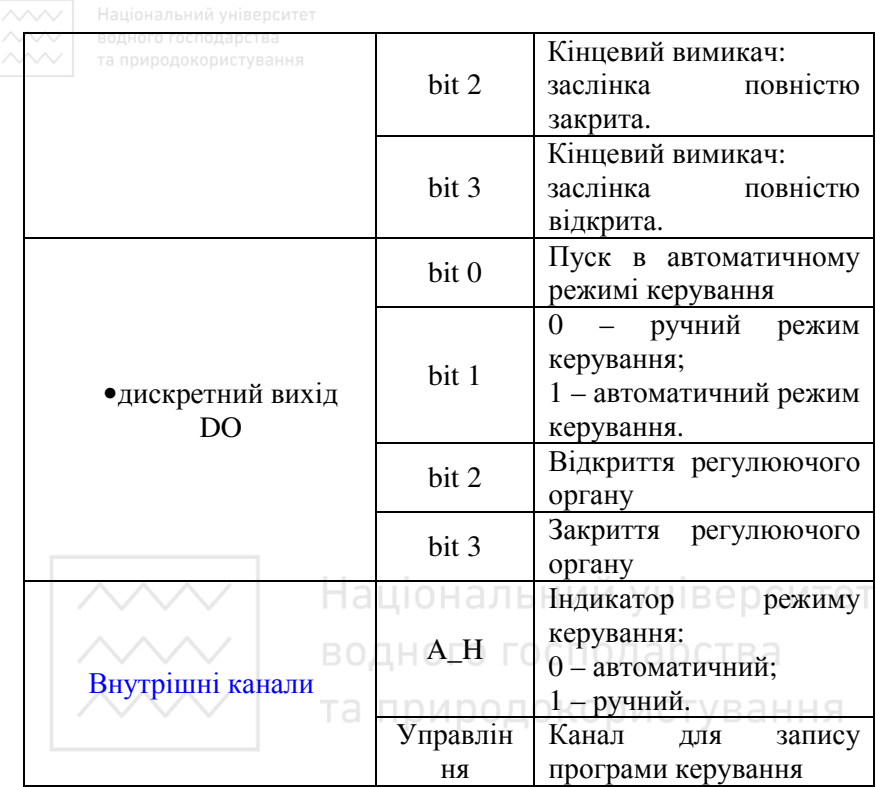

**2.9** Налаштуємо зв'язок між ПЛК та АРМ. Налаштування лінії передачі даних здійснюється у діалозі Параметры узла. Вхід у даний діалог здійснюється шляхом натискання ПК миші на зображенні вузла. На рис. 8 позначена область встановлення прапорців доступу до бази даних при виконанні процедури автопобудови.

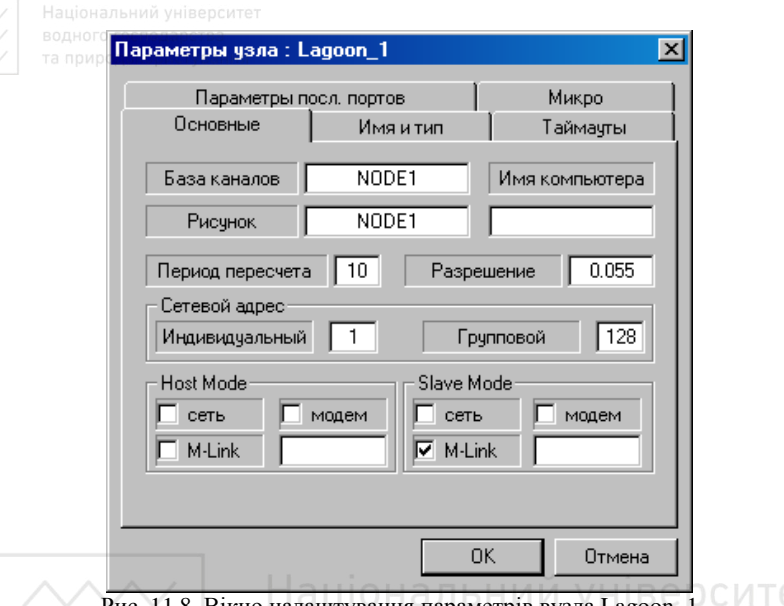

Рис. 11.8. Вікно налаштування параметрів вузла Lagoon\_1

У нашому випадку для вузла Lagoon\_1 повинен бути встановлений прапорець M-Link, що означає зв'язок по послідовному інтерфейсу.

Після цього перейдемо до редагування бази каналів вузла АРМ. Для цього двічі натиснемо ЛК миші на його зображенні. Перший перехід до редагування бази каналів будь-якої операторської станції супроводжується виведенням на екран діалогу налаштування автопобудови обміну даними з іншими вузлами проекту. Це можуть бути як операторські станції, так і контролери. Рис. 9 демонструє вигляд цього діалогу.

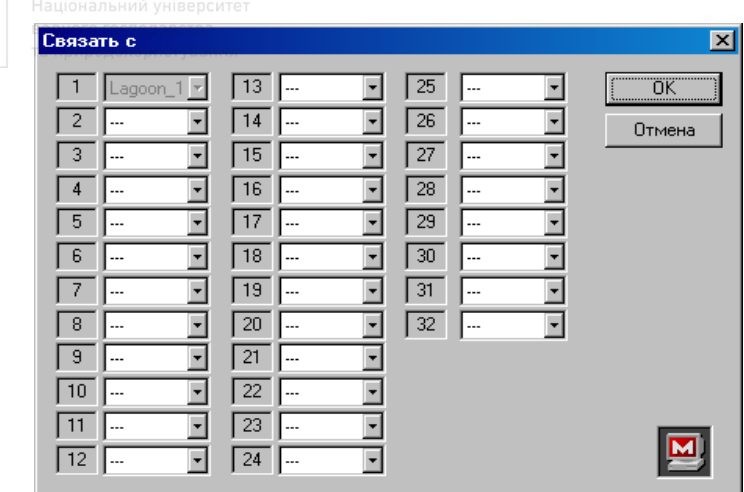

Рис. 11.9. Діалог автопобудови бази каналів вузла АРМ

Для виклику даного діалогу повторно слід використовувати команду Автопостроить із меню Узел. Після цього перевірте базу каналів вузла АРМ. Зверніть увагу! У базі каналів АРМ відображені тільки ті канали, для яких були встановлені прапорці доступу під час редагування бази каналів контролеру.

Налаштуємо параметри вузла АРМ. Для цього натиснемо на піктограму В<sup>а</sup> і перейдемо у вікно Вузли проекту. Натиснемо ПК миші на вузол АРМ і налаштуємо його параметри, як показано на рис.

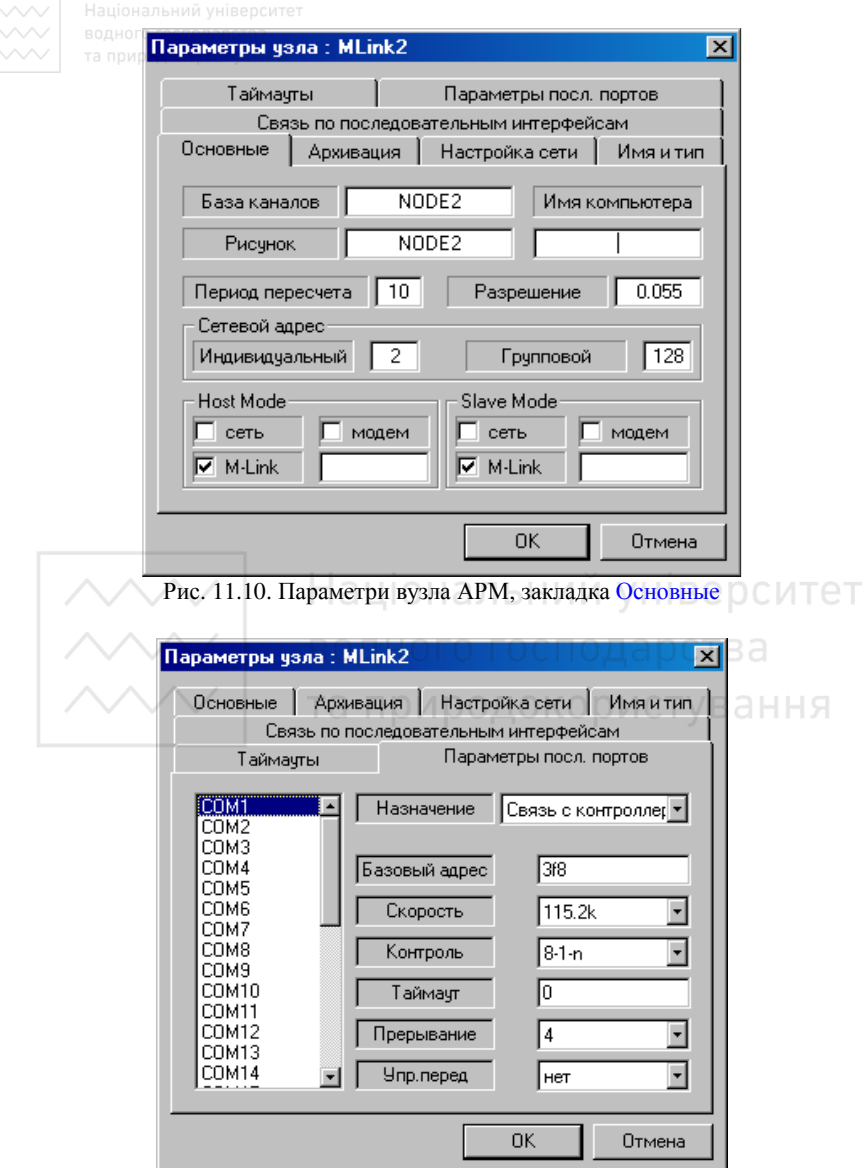

Рис. 11.11. Параметри вузла АРМ, закладка Параметры последовательных портов

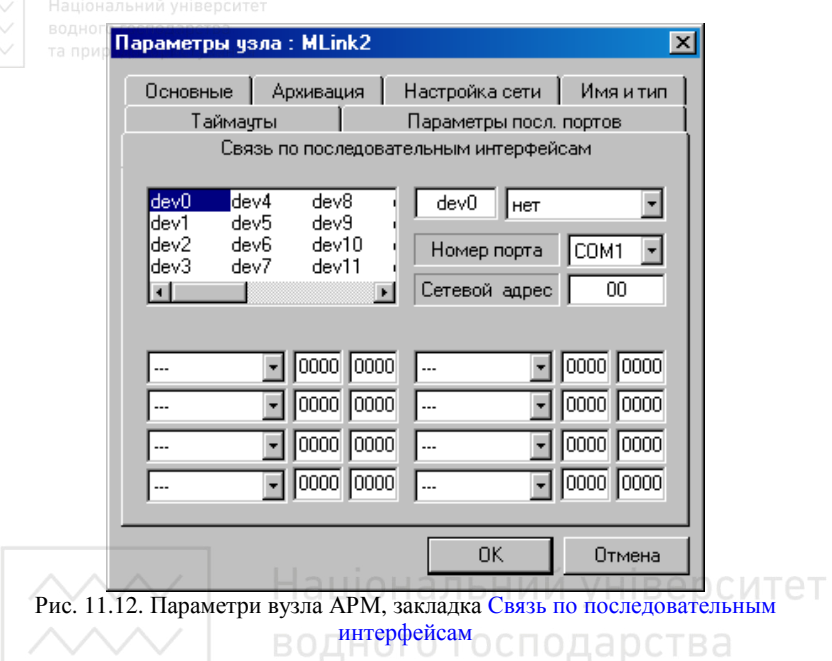

**3.** Розробити програмне забезпечення для керування температурою повітря у трубопроводі.

**3.1** Розробимо програму для перетворення вихідного напругового сигналу давача температури повітря у реальне значення температури.

З рис. 11.4 вихідної характеристики давача температури запишемо залежність, за якою можна за значенням вихідної напруги давача визначити реальне значення температури:

$$
x = 100 \cdot y - 50 \, (^0\text{C}) \tag{11.1}
$$

Правильність виведеної залежності можна перевірити за вище наведеним графіком з паспорту давача. Наприклад, при *Uвих* = *,*11 В реальна температура  $x = 100 \cdot 1.1 - 50 = 60$  (<sup>0</sup>C).

Щоб написати програму мовою функціональних блоків (Function Block Diagram – FBD), слід спочатку вказати, на якому вузлі вона буде використовуватися. Для цього потрібно або ввійти у режим редагування бази каналів потрібного вузла, або просто

виділити його у вікні структури проекту. У нашому випадку виділимо вузол  $Lap$ oon $1.$ 

Далі для переходу у вікно редагування FBD-програми потрібно виконати одну із дій:

• виконати команду FBD-программы із меню Окна;

- натиснути ЛК миші на іконці  $\mathbf{E}$  інструментальної панелі;
- $\bullet$  натиснути комбінацію клавіш  $ALT+3$ .

При цьому на екрані з'явиться діалог FBD-програма. У цьому діалозі можна вибрати FBD-програму для редагування або створити нову, а також ввести і відредагувати коментар до програми.

Для створення нової програми потрібно виконати команду Создать із меню Программа діалогу FBD-программа. За замовчуванням створюваній програмі присвоюється ім'я FormN, де N – її номер по порядку у даному вузлі. Для зміни імені програми у даному діалозі передбачено спеціальне поле. Назвемо програму ТЕ- $2 - 1$ .

З функціональних блоків наберемо наступну програму, яка реалізує математичну залежність (11.1): and

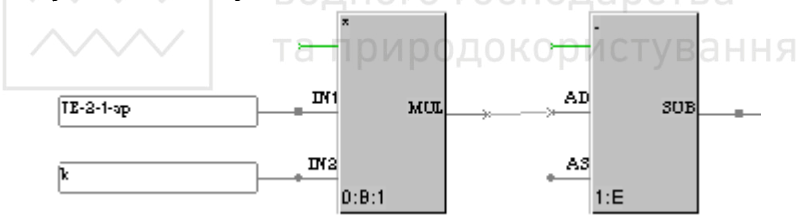

Рис. 11.12. Програма для перетворення вихідного напругового сигналу давача температури повітря у реальне значення температури

Входи та виходи блоків налаштуємо згідно таблиці 11.8.

Таблиня 11.8

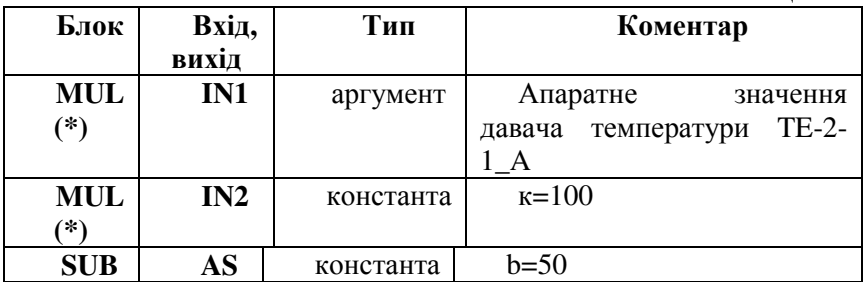

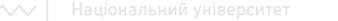

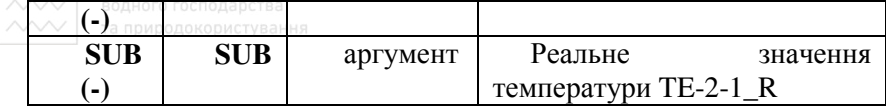

**Примітка:** Не перераховані входи та виходи мають тип Блок і використовуються для зв'язку між блоками.

Підключимо дану програму до каналу аналогового входу TE-2-1

вузла Lagoon\_1. Для цього натиснемо ЛК миші на іконці Реінструментальної панелі, ввійдемо у діалог Каналы объекта для об'єкта IC7017, натиснувши на ньому двічі ЛК миші. Далі натиснемо двічі ЛК миші на назві канала TE-2-1 і ввійдемо у діалог Трансляция. У полі вибору FBD-програми виберемо програму TE-2- 1 (рис. 11.13).

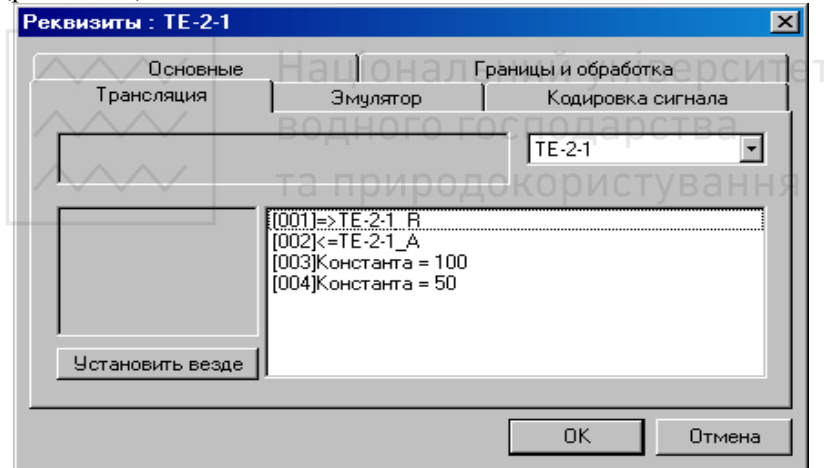

Рис. 11.13. Вікно підключення програми до каналу ТЕ-2-1

Для налаштування будь-якого елемента або змінної необхідно двічі натиснути ЛК миші на відповідному рядку у списку

**3.2** Розробимо програму для перетворення вихідного напругового значення задавача температури у реальне значення температури.

У якості задавача температури використано змінний резистор з вихідною напругою (0-9) В. Отже, для того, щоб за значенням

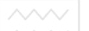

вихідної напруги задавача визначити реальне значення заданої температури використаємо залежність:

$$
x = k \cdot y, \text{ ae } k = 8;
$$
 (11.2)

Аналогічно до пункту 3.1 для вузла Lagoon\_1 складемо наступну програму з назвою TE-2-2z:

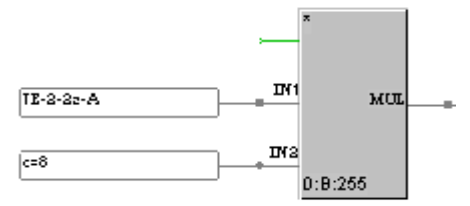

Рис. 11.14. Програма для перетворення вихідного напругового сигналу задавача температури повітря у реальне значення температури

Входи та виходи блоків налаштуємо згідно таблиці 11.9.

Таблиця 11.9

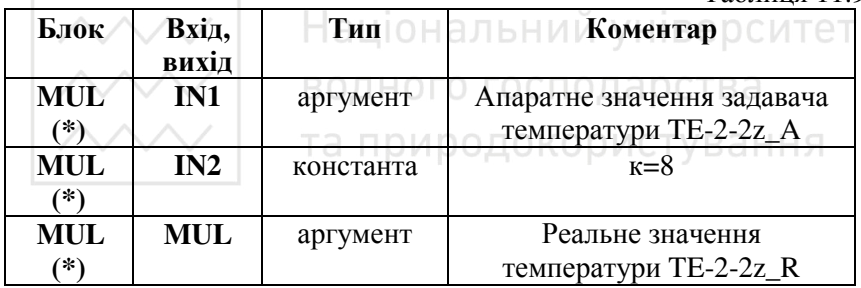

Підключимо дану програму до каналу аналогового входу TE-2- 2z вузла Lagoon\_1. Для цього натиснемо ЛК миші на іконці інструментальної панелі, ввійдемо у діалог Каналы объекта для об'єкта IC7017, натиснувши на ньому двічі ЛК миші. Далі натиснемо двічі ЛК миші на назві канала TE-2-2z і ввійдемо у діалог Трансляция. У полі вибору FBD-програми виберемо програму TE-2-2z (рис. 11.15).

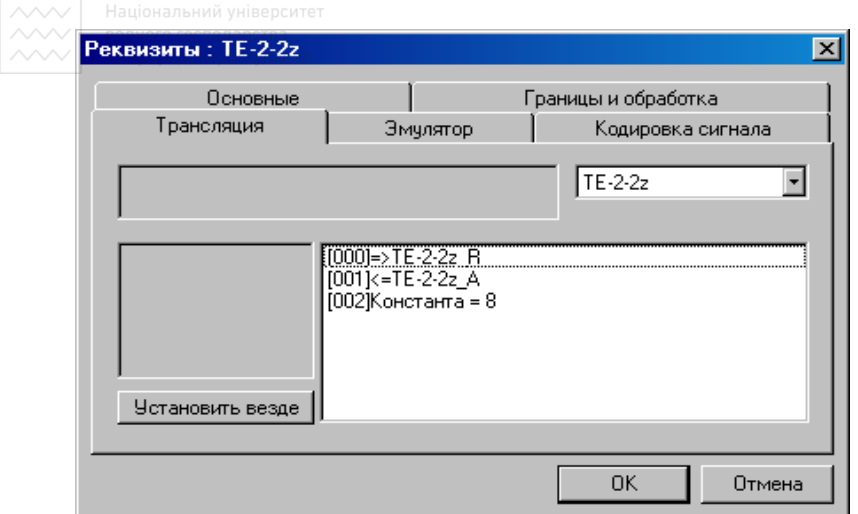

Рис. 11.15. Вікно підключення програми до каналу ТЕ-2-2z

**3.3** Розробимо програму для перетворення вихідного напругового значення давача положення поворотної заслінки у реальне значення кута повороту.

В якості давача положення регулюючого органу використовується змінний резистор. Для того, щоб перетворити вихідне напругове апаратне значення даного давача у реальне значення кута повороту, необхідно програмно реалізувати наступну залежність:

$$
x = \frac{1.2 \cdot y \cdot 90}{2.7}, \text{rpaq};
$$
 (11.3)

Для вузла Lagoon\_1 складемо наступну програму з назвою GE- $3 - 1$ 

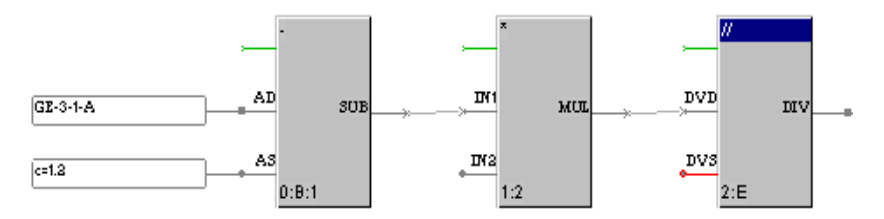

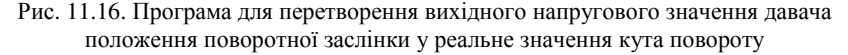

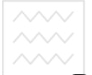

 $\sim$   $\sim$   $|$  <sub>та природокористування</sub><br>Входи та виходи блоків налаштуємо згідно таблиці 11.10

Таблиця 11.10

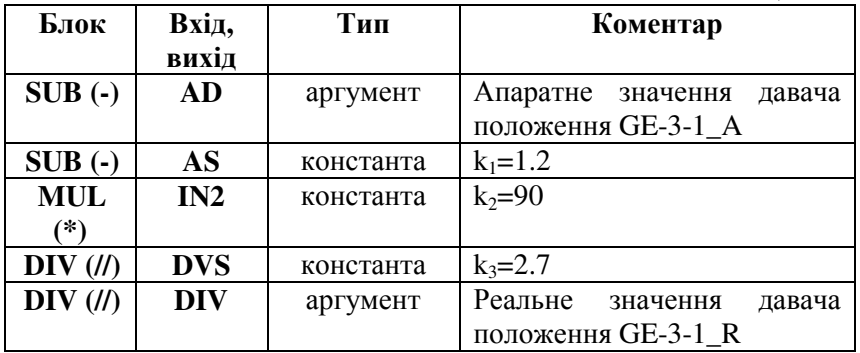

**Примітка:** Не перераховані входи та виходи мають тип Блок і використовуються для зв'язку між блоками.

Підключимо дану програму до каналу аналогового входу GE-3-1

вузла Lagoon\_1. Для цього натиснемо ЛК миші на іконці Ре інструментальної панелі, ввійдемо у діалог Каналы объекта для об'єкта IC7017, натиснувши на ньому двічі ЛК миші. Далі натиснемо двічі ЛК миші на назві канала GE-3-1 і ввійдемо у діалог Трансляция. У полі вибору FBD-програми виберемо програму GE- $3-1$  (рис. 11.17).

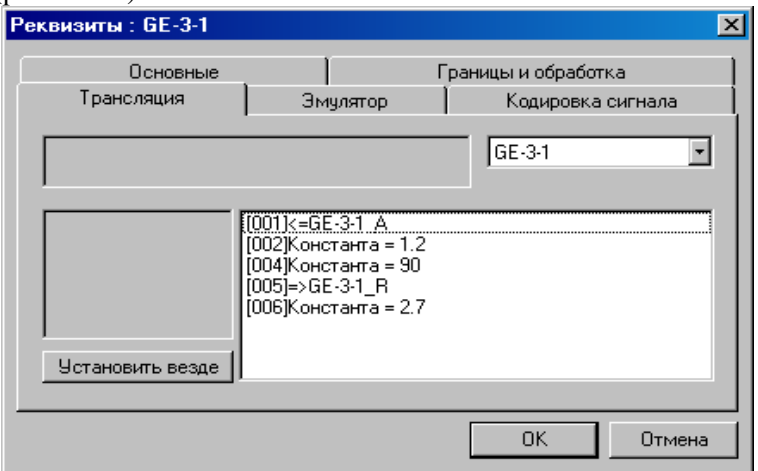

Рис. 11.17. Вікно підключення програми до каналу GE-3-1

**3.4** Розробимо програму для перемикання режимів керування автоматичне-ручне.

Двічі натиснемо ЛК миші на об'єкті База для вузла Lagoon\_1, виберемо пункт меню Канал \ Создать. Задамо ім'я каналу А Н (Auto-Hand), тип I (вхідний), вид F (аналоговий), підтип Пустой, доповнення до підтипу in\_null. Тобто даний канал не зв'язаний з реальним пристроєм вводу інформації, а використовується для внутрішньої обробки даних. Якщо значення каналу буде рівне нулю, то режим повинен бути автоматичний, 1 – ручний.

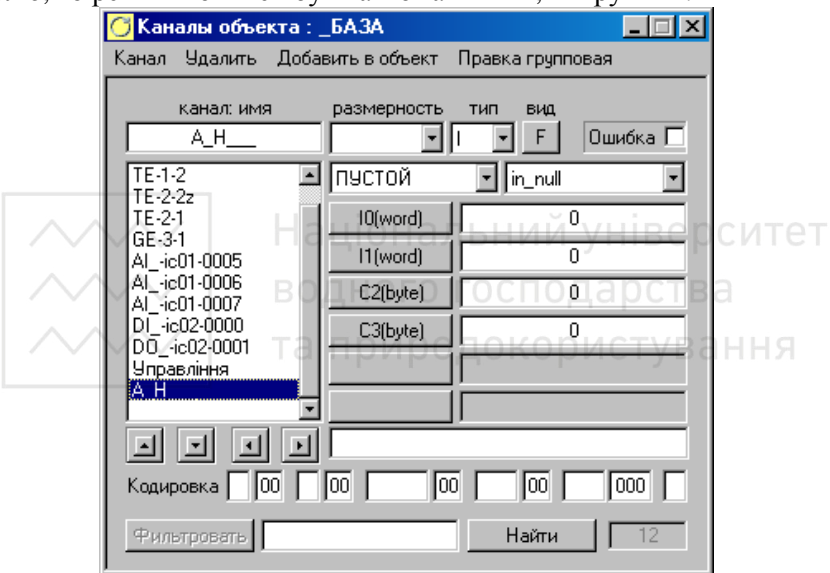

Рис. 11.18. Канали об'єкта База вузла Lagoon\_1: налаштування каналу A\_H

Для вузла Lagoon\_1 складемо наступну програму з назвою Mode (режим):

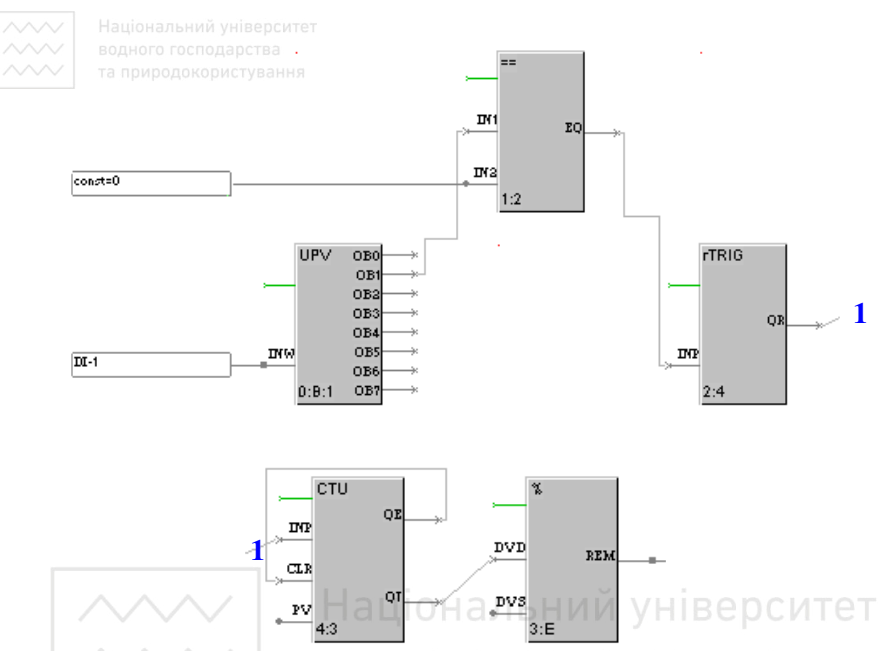

Рис. 11.19. Програма для перемикання режимів керування автоматичний-ручний

У якості перемикачів режимів керування на пульті використана нефіксована кнопка. Кожне наступне її натискання переводить систему у протилежний режим роботи. Так, якщо на даний момент часу активним є ручний режим керування, то натиснення кнопки перемикання режимів переведе систему у режим автоматичного керування. Повторне натиснення кнопки поверне систему у ручний режим керування.

Входи та виходи блоків налаштуємо згідно таблиці 11.11.

Таблиця 11.11

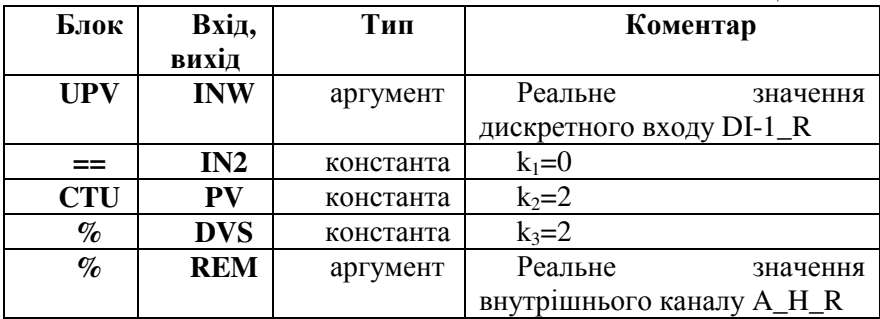

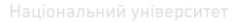

**Примітка:** Не перераховані входи та виходи мають тип Блок і використовуються для зв'язку між блоками.

Підключимо дану програму до внутрішнього каналу A\_H вузла  $\frac{1}{2} \mathbf{e}_\alpha^0$ Lagoon\_1. Для цього натиснемо ЛК миші на іконці інструментальної панелі, ввійдемо у діалог Каналы объекта для об'єкта База, натиснувши на ньому двічі ЛК миші. Далі натиснемо двічі ЛК миші на назві канала А Н і ввійдемо у діалог Трансляция. У полі вибору FBD-програми виберемо програму Mode (рис. 11.20).

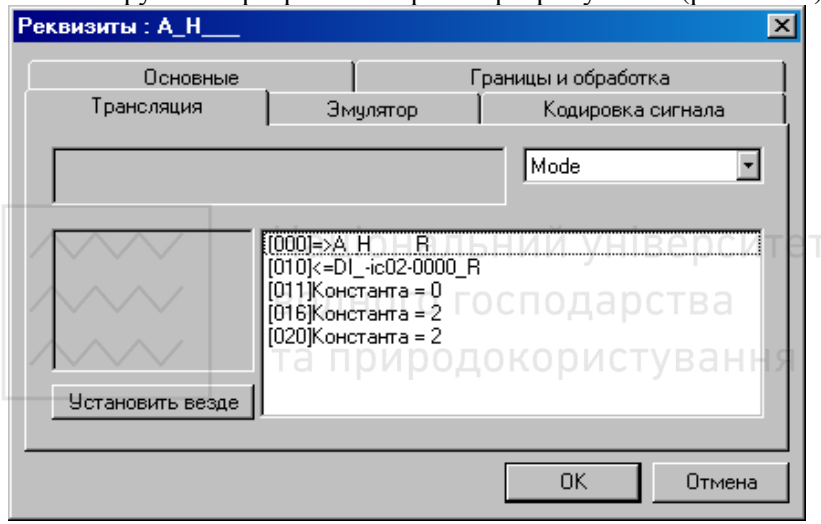

Рис. 11.20. Вікно підключення програми до каналу A\_H

**3.5** Якщо вибрано режим автоматичного керування, то задачі керування перекладаються з плечей оператора технологічного процесу на програмований логічний контролер (ПЛК). У минулій роботі було написано програму керування температурою за позиційним законом. Програма керування за позиційним законом є більш простою для розробки, але система тривалий час знаходиться в режимі автоколивань. У даній роботі розробимо програму керування температурою за ПІД імпульсним законом. При керуванні за ПІД імпульсним законом керуючий сигнал має форму імпульсів, тривалість яких визначається за ПІД законом, а пауза між імпульсами повинна дорівнювати сталій часу об'єкта керування. Оскільки стандартний функціональний блок ПІД імпульсного

закону керування відсутній, то необхідно реалізувати потрібний алгоритм керування самостійно, використовуючи наявну бібліотеку функціональних блоків. Тому розробка програми з ПІД імпульсним законом керування є складнішою, ніж з позиційним законом.

Двічі натиснемо ЛК миші на об'єкті База для вузла Lagoon\_1, виберемо пункт меню Канал \ Создать. Задамо ім'я каналу Управління, тип О (вихідний), вид H (дискретний), підтип Управление, доповнення до підтипу Управление. Даний канал буде використовуватися для підключення програми керування.

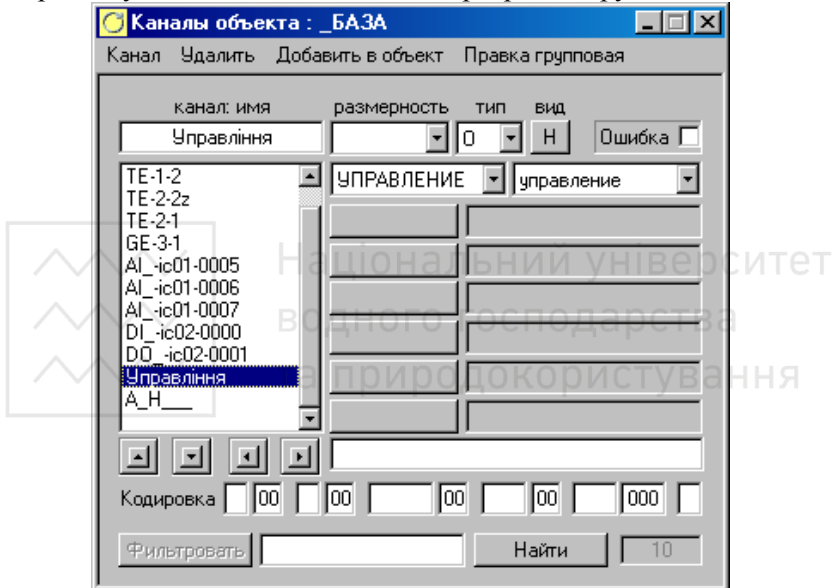

Рис. 11.21. Канали об'єкта База вузла Lagoon\_1: налаштування каналу Управління

Для вузла Lagoon\_1 складемо програму з назвою Form1 (рис. 11.22). При цьому зверніть увагу на такі позначення: "назва каналу"\_R – реальне значення каналу, "назва каналу"\_In – вхідне значення каналу,  $k_x$  – константа. Крім основної задачі – формування керуючих імпульсів в залежності від розузгодження між заданим та реальним значенням температури, – у програмі відслідковуються сигнали з кінцевих вимикачів виконавчого механізму, який приводить в рух поворотну заслінку, та поточний режим роботи. Так вихідний керуючий сигнал на відкриття заслінки блокується, якщо заслінка вже повністю відкрита, вихідний сигнал на закриття

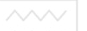

блокується, якщо заслінка вже повністю закрита, і будь-який керуючий сигнал блокується, якщо активним є ручний режим роботи АСР. Потрібно передбачити також деяку зону нечутливості, тобто таку різницю між заданою та реальною температурою, на яку не буде реагувати регулятор. Дана зона нечутливості визначається потрібною точністю регулювання.

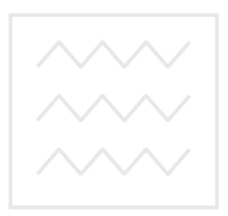

Національний університет водного господарства та природокористування

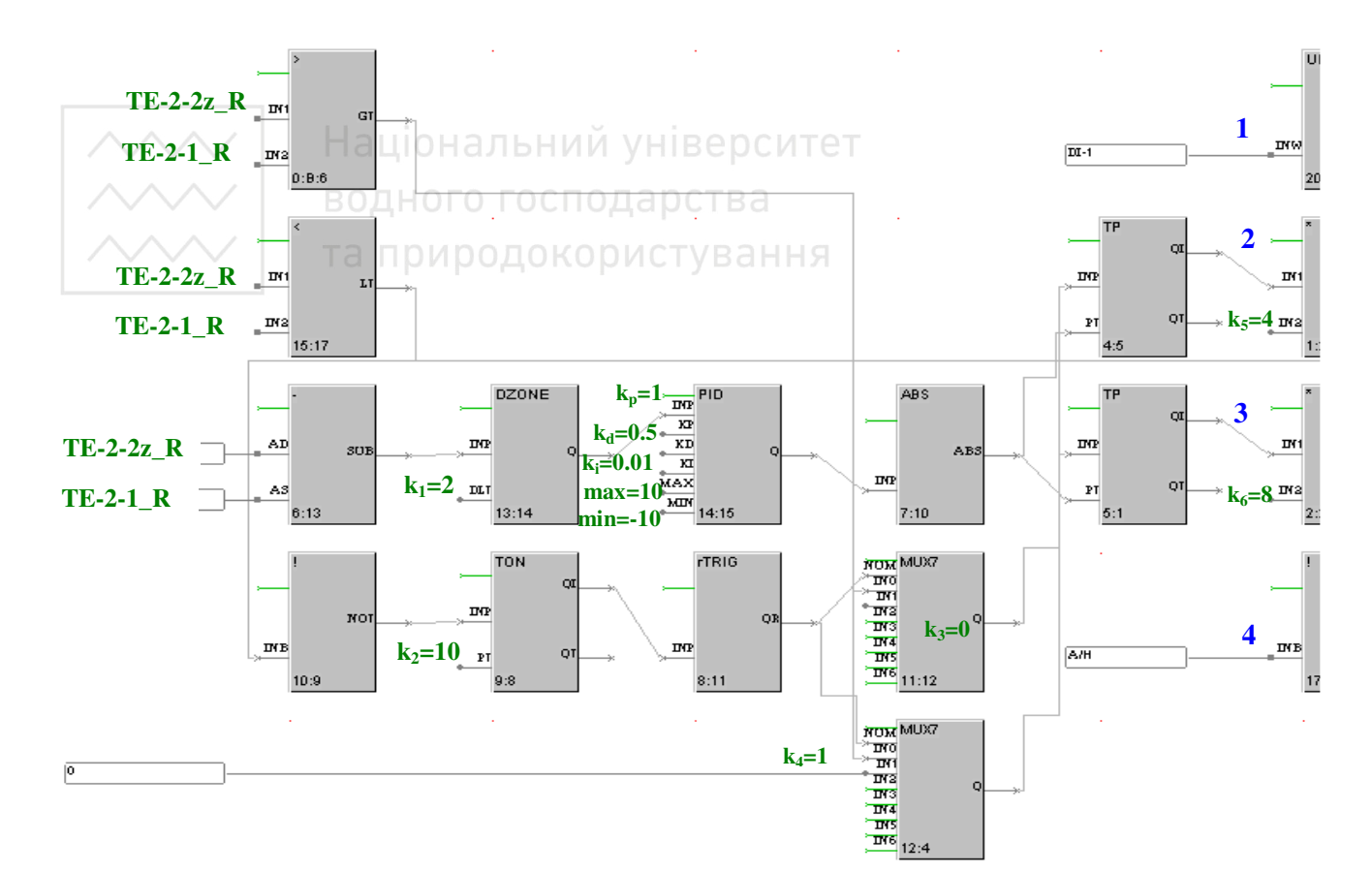

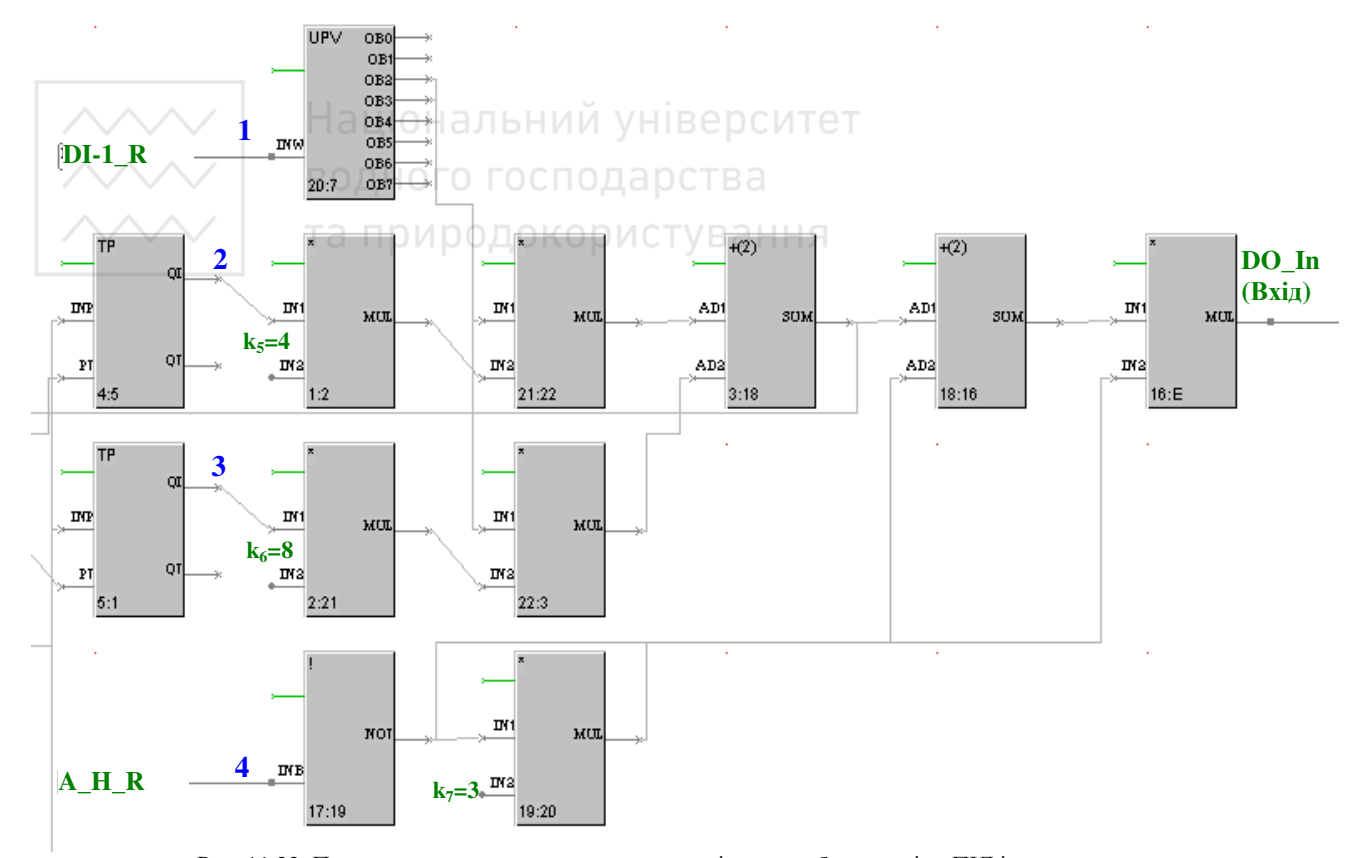

Рис. 11.22. Програма керування температурою повітря у трубопроводі за ПІД імпульсним законом

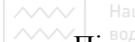

Підключимо дану програму до каналу Управління об'єкта База

вузла Lagoon\_1. Для цього натиснемо ЛК миші на іконці Респуртатистична і станці Респуртатистична інстр інструментальної панелі, ввійдемо у діалог Каналы объекта для об'єкта База, натиснувши на ньому двічі ЛК миші. Далі натиснемо двічі ЛК миші на назві канала Управління і ввійдемо у діалог Управление. У полі вибору FBD-програми виберемо програму Form1 (рис. 11.23).

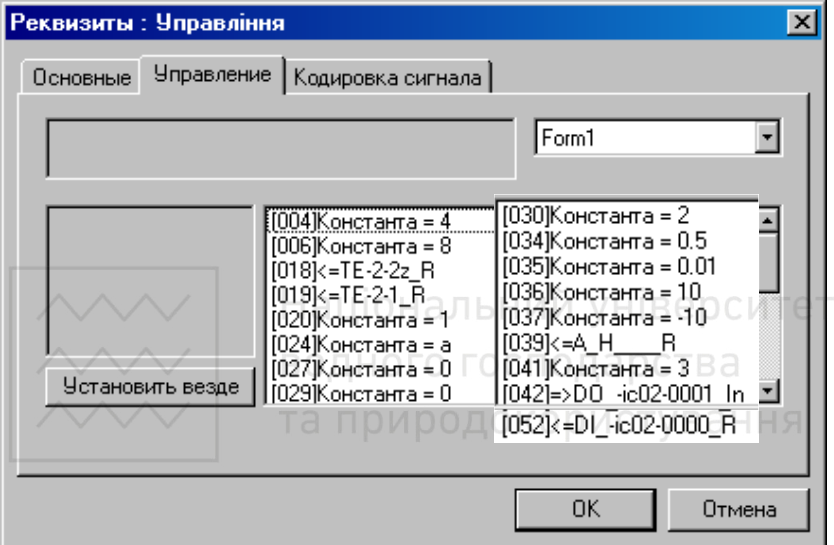

Рис. 11.23. Вікно підключення програми до каналу Управління

**4.** Перевіримо результуючу базу інформаційних каналів вузлів Lagoon\_1 та АРМ.

Для цього натиснемо піктограму на панелі інструментів і перейдемо у вікно Вузли. Виділимо вузол Lagoon\_1 і натиснемо піктограму , отримаємо список каналів вузла Lagoon\_1 (рис. 11.24). Повторимо процедуру з вузлом АРМ і отримаємо список каналів, доступних для читання комп'ютером (рис. 11.25). Отримати список каналів певного вузла у вигляді звіту можна, виділивши потрібний вузол і натиснувши піктограму  $\boxed{3}$  на панелі інструментів. Після цього збережемо створений проект і закриємо редактор бази каналів.

| $\checkmark$<br>$\vee$ $\vee$ | паціональний університет                                    |                                       |                         |           |
|-------------------------------|-------------------------------------------------------------|---------------------------------------|-------------------------|-----------|
|                               | водного господарства                                        | Задавач температури                   |                         |           |
|                               | т <mark>оирод</mark> окористу <mark>вання</mark><br>TEz-1-1 |                                       | <b>DCS</b><br>Aln       | FLOAT:    |
|                               |                                                             | Давач температури                     | $_{DCS}$                | FLOAT:    |
|                               | $TE-1-2$                                                    |                                       | Aln                     |           |
|                               | $TE-2-2z$                                                   | $TE-2-2z$                             | DCS                     | $FLOAT$ : |
|                               |                                                             |                                       | Aln                     |           |
|                               | $TE-2-1$                                                    | Давач температури повітря<br>$TE-2-1$ | $_{\text{DCS}}$<br>Aln  | FLOAT:    |
|                               |                                                             | Давач положення, град.                |                         |           |
|                               | GE-3-1                                                      | $GE-3-1$                              | $_{DCS}$<br>Aln         | $FLOAT$ : |
|                               |                                                             |                                       |                         | $FLOAT$ : |
|                               | Al -ic01-0005                                               |                                       | DCS<br>Aln              |           |
|                               |                                                             |                                       | <b>DCS</b>              | FLOAT:    |
|                               | Al_-ic01-0006                                               |                                       | Aln                     |           |
|                               | Al_-ic01-0007                                               |                                       | DCS                     | FLOAT;    |
|                               |                                                             |                                       | Aln                     |           |
|                               | DI -ic02-0000                                               |                                       | <b>DCS</b><br>DI.       | HEX4:     |
|                               |                                                             |                                       |                         |           |
|                               | A.H                                                         | Mode                                  | пустой<br>in_null       | FLOAT:    |
|                               |                                                             | Управління:Form1                      |                         |           |
|                               |                                                             |                                       |                         |           |
|                               |                                                             |                                       | $\overline{\text{DCS}}$ | HEX4:     |
|                               | DO_-ic02-0001                                               | ВОДНОГО<br><b>FOCT</b>                | DO.                     |           |
|                               | 00.00.00.00.000.                                            |                                       | <b>УПРАВЛЕНИЕ</b>       | HEX8:     |
|                               | Управління ( )                                              |                                       | управление              |           |

Рис. 11.24. Список каналів вузла Lagoon\_1

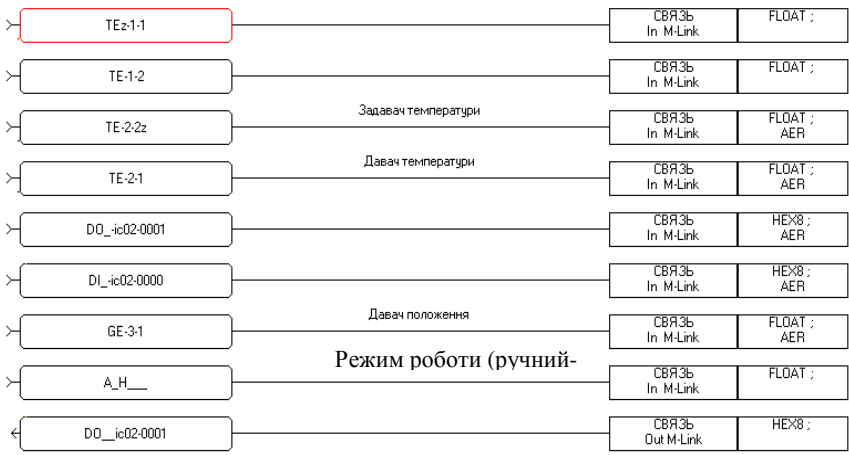

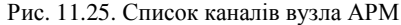

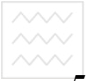

**5.** Запишемо розроблений проект в ПЛК Lagoon і запустимо його на виконання. Для цього виконаємо наступні дії:

**5.1** Створимо образ Flash-диска. Образ FLASH-ДИСКА створюється спеціальною утилітою ROMDISK.exe. Вона розташовується у піддиректорії TO\_Lagoon директорії інсталяції інструментальної системи. Запуск цієї утиліти з необхідними ключами здійснюється командним файлом CREATE.bat. Після запуску ця утиліта упаковує у файл образу усі файли і піддиректорії, що знаходяться в директорії \TO\_Lagoon\DlSK.

У нашому випадку у Файл образу будуть упаковані наступні Файли піддиректорії:

Command.com - командний процесор ROM-DOS;

Config.sys - конфігураційний файл операційної системи;

Autoexec.bat - стартовий командний файл;

Torom.exe - утиліта запису у FLASH-ДИСК образа, прийнятого з комп'ютера;

Ledon.com - утиліта керування цифровим індикатором на передній панелі контролера;

Lagoon.ехе - виконавчий модуль мікро МРВ ТРЕЙС МОУД для контролерів Lagoon;

PROJECT - піддиректорія, що містить робочі файли проекту ТРЕЙС МОУД, ЩО завантажується в контролер:

.\INI - директорія для файлу-опису функціональних блоків FBD-ПРОГРАМ (dodef.cfg);

node 1.dbs - файл бази каналів виконуваної в контролері задачі, надалі при програмуванні задач керування цей файл потрібно копіювати з директорії проекту;

Addr.ind - файл мережевої конфігурації проекту ТРЕЙС МОУД, що завантажується в контролер. Цей файл, також як і файл бази каналів, потрібно копіювати з директорії проекту.

У приведених вище описах використовувався термін "директорія проекту". Ця директорія має ім'я, яке співпадає з ім'ям проекту. Редактори інструментальної системи зберігають у ній всі робочі файли проекту. Після завершення роботи програми ROMDlSK.exe у директорії TO\_Lagoon створюється файл з ім'ям ROM-DISK.img. Цей

файл є образом FLASH-диска, що буде завантажуватися в контролер.

**5.2** Завантажимо образ Flash-диска у ПЛК Lagoon.

Щоб завантажити образ FLASH-диска в контролер, необхідно скористатися термінальною програмою 7188.ехе (рис. 26). Ця програма розташована в піддиректорії TO\_Lagoon директорії інсталяції інструментальної системи ТРЕЙС МОУД.

При першому запуску утиліта 7188.ехе намагається зв'язатися з контролером LAGOON по послідовному порту СОМ1. Переключення пошуку контролера на інший порт здійснюється клавішами ALT+<цифра>, де цифра відповідає номеру порту.

При запуску утиліти 7188.ехе під WINDOWS NT, якщо до СОМ1 підключений «миша», то буде виданий запит: "завершити задачу чи пропустити". Варто вибрати пункт пропустити, а потім в утиліті указати використовуваний порт.

Якщо зв'язок з контролером установлений, то після натискання клавіші ENTER у вікні утиліти з'являється запит на введення команди в режимі DOS.

Якщо це перший запуск контролера чи була зроблена його ініціалізація (замикання входу INIT на вхід GND), то завантаження образа диска здійснюється без додаткових команд по натисканню сполучення клавіш ALT+M. При всіх наступних перезавантаженнях FLASH-диска необхідно в контролері виконати команду torom, а потім натиснути сполучення клавіш ALT+R.

 $F$   $\geq$ **SAMANA**  $***$ \*\*\*\*\*\*\*\*\*\*\* 7188 (D) /DOS rioscyzzycz<br>Datalight miniBIOS (R) v6.22 (Revision 3.1)<br>Copyright (c) 1989-1997 Datalight, Inc.<br>\*\*\* 7188 Embedded Controller \*\*\*(512K) 10/05/99 Tested RAM 256K<br>NOBP@123456<br>Starting ROM-DOS...<br>789<br>Lagoon.exe .∖Project∖ node1 KEY=<key for your PLC>  $A: \rightarrow$ ALT\_1/2:COM1/2 ALT\_C:Setup F1:Help ALT\_X:Quit COM1: 57600.N.8.1

Рис. 11.26. Термінальна програма 7188.ехе

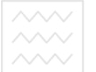

**5.3** Запустимо програму в контролері.

Після того, як програма була завантажена в контролер, її можна запустити і проконтролювати її роботу за допомогою будь-якої термінальної програми, підтримуючої протокол VT100. Скористаємося програмою 7188.ехе з директорії c:\TraceMode5\_Lagoon\To\_Lagoon. При запуску цієї програми за замовчуванням установлені наступні параметри зв'язку:

Порт - СОМ1.

Швидкість – 57600.

Парність - не перевіряється.

Біти даних – 8.

Контроль передачі – присутній.

При необхідності ці параметри можна змінити. Для цього варто натиснути комбінації клавіш:

Alt+1/2 - для вибору порту СОМ1/СОМ2.

Alt+3 - для зміни параметрів зв'язку. НИЙ УНІВЕРСИТЕТ

Виключимо і знову включимо живлення контролера. При цьому на екрані утиліти 7188 буде виводитися інформація про завантаження ROM DOS у контролері. Наприклад:

Після завершення завантаження для запуску задачі виконаємо наступну команду:

Lagoon c:\project\ NODE1 KEY-<number> , де

Lagoon - виконавчий модуль ТРЕЙС МОУД для контролерів Lagoon;

NODE1 - ім'я файлу бази каналів без розширення (файл із розширенням dbs);

<number> - серійний номер контролера Lagoon (він зазначений на голограмі , наклеєній на корпусі контролера – D06QQVTNE).

Запуск утиліти Lagoon.exe з необхідними параметрами здійснюється командним файлом r.bat.

Для виходу з утиліти 7188.ехе потрібно натиснути комбінацію клавіш Alt+X.

**6.** Проконтролюємо роботу АСР температури повітря в трубопроводі.

**6.1** Кнопкою ПУСК на місцевому пульті керування запустіть установку.

**6.2** Кнопкою перемикання режимів переведіть установку в ручний режим роботи, про що буде повідомляти відповідний світловий індикатор.

**6.3** Кнопками ручного керування виконавчим механізмом перевірте його роботу, слідкуючи при цьому за напрямом обертання поворотної заслінки.

**6.4** Кнопкою перемикання режимів переведіть установку в автоматичний режим роботи.

**6.5** Змінюючи завдання по температурі перевірте правильність роботи розробленої програми. При цьому зверніть увагу на напрям і тривалість руху регулюючого органу, поведінку програми при спрацюванні кінцевих вимикачів.

**6.6** Після проведення досліджень натисніть кнопку СТОП на місцевому пульті керування та зупиніть установку. Вимкніть живлення стенду.

**7.** Оформіть звіт про виконання лабораторної роботи.

# **ВОВимоги до звіту** ОДА ОСТВА

*Звіт повинен включати в себе:* 

• Титульний лист

- Мету роботи
- Програму роботи

• Графічні вікна зі створеними об'єктами проекту (контролер, АРМ, модулі вводу/виводу)

• Список використаних каналів введення-виведення з відповідними поясненнями

- Графічне вікно з відображенням бази каналів контролера
- Графічне вікно з відображенням бази каналів АРМа
- Пояснення до кожного графічного вікна
- Створені FBD-програми, їх призначення

• Висновок про роботу установки під керівництвом ПЛК, в який записаний створений проект

• Висновок про результати виконання роботи

#### **6. Контрольні питання**

1. Розкажіть будову дослідної лабораторної установки. Поясніть призначення усіх елементів.

41

 $\sim$ 2. Водосославським створити базу інформаційних каналів, необхідних для роботи установки?

3. Поясніть роботу програми для перетворення вихідного напругового сигналу давача температури повітря у реальне значення температури.

4. Поясніть роботу програми для перетворення вихідного напругового значення задавача температури у реальне значення температури.

5. Поясніть роботу програми для перетворення вихідного напругового значення давача положення поворотної заслінки у реальне значення кута повороту.

6. Поясніть роботу програми для перемикання режимів керування автоматичне-ручне.

7. Поясніть роботу програми керування температурою за ПІД імпульсним законом. У чому переваги ПІД імпульсного керування у порівняння з позиційним?

8. Яким чином продивитися результуючу базу інформаційних каналів вузлів Lagoon\_1 та АРМ? Як можна її доповнити?

9. Як записати розроблений проект в ПЛК Lagoon і запустити його на виконання?

10. Яким чином проконтролювати і перевірити правильність роботи АСР температури повітря в трубопроводі?

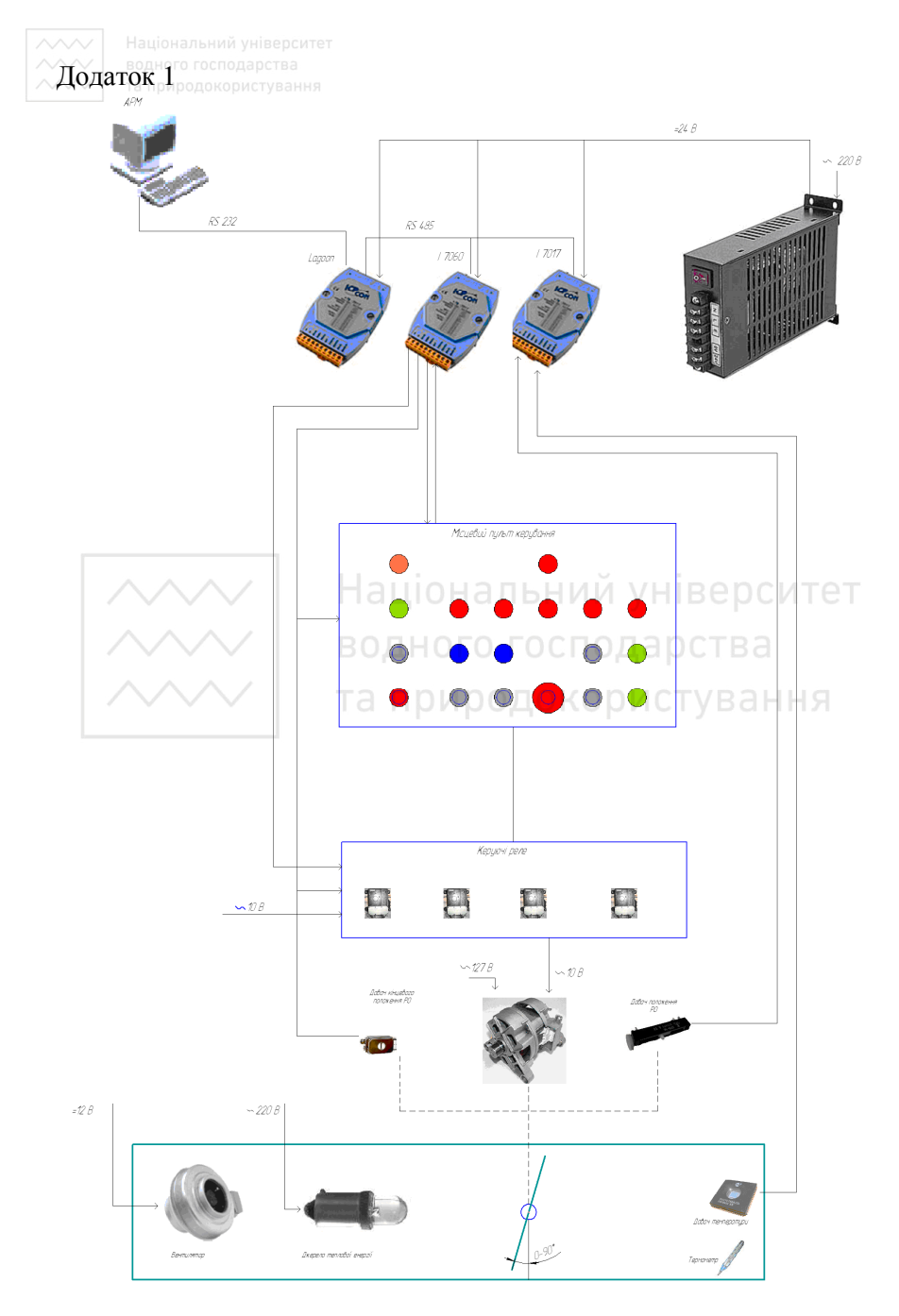

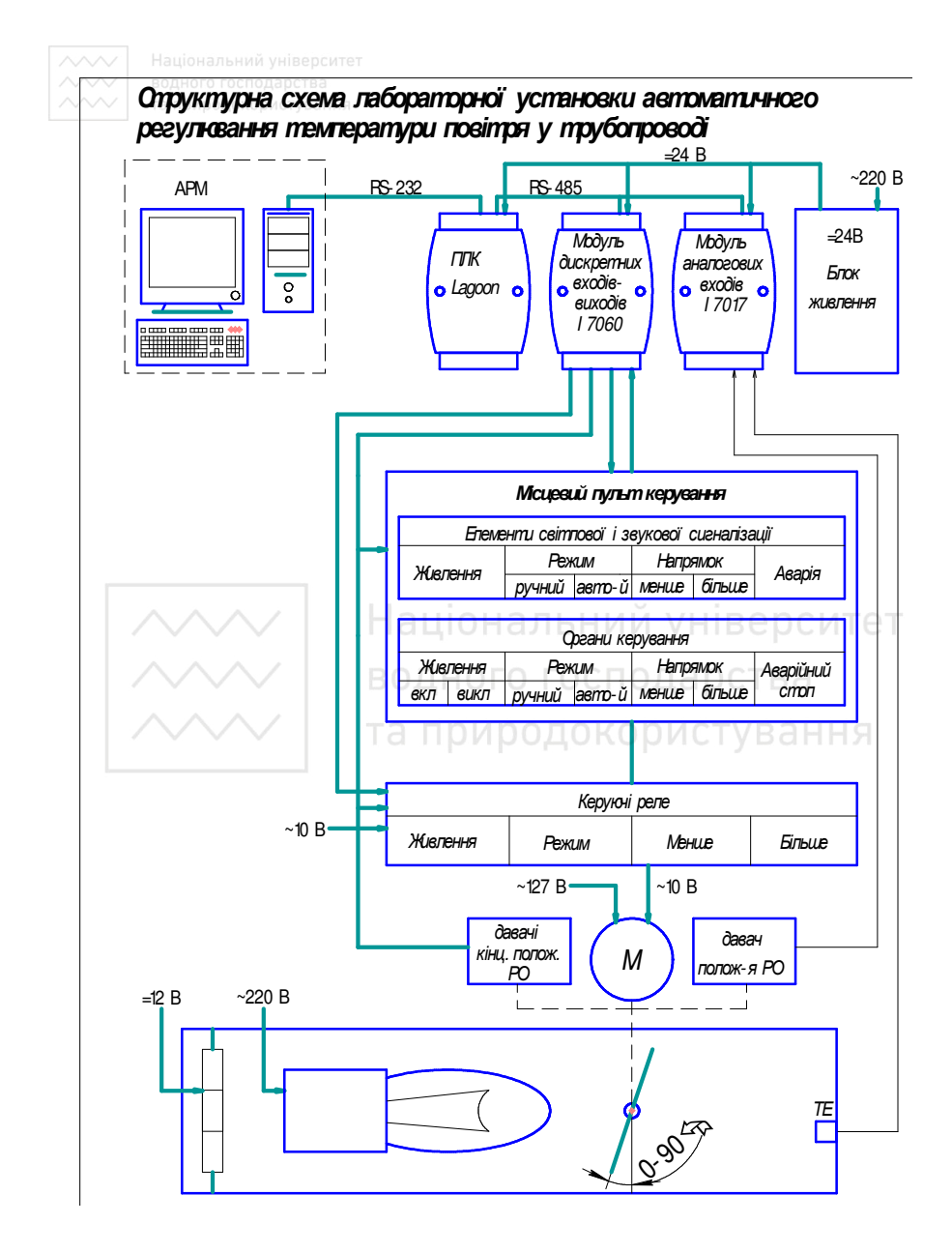